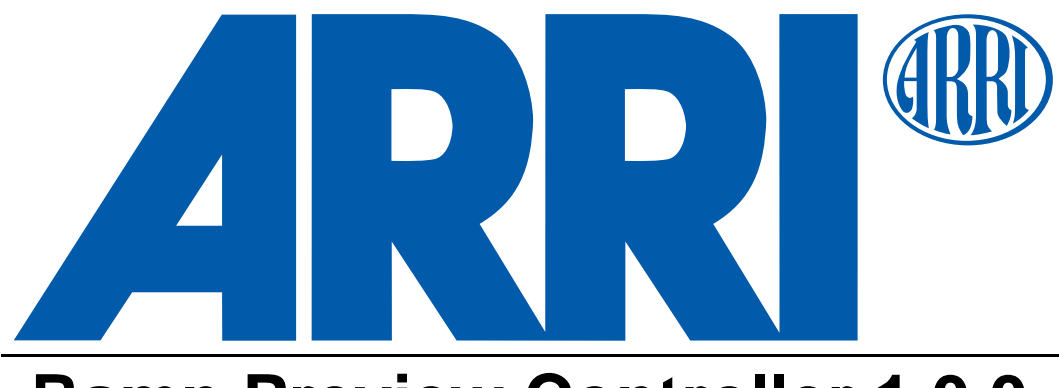

# **Ramp Preview Controller 1.0.0 Operations Guide**

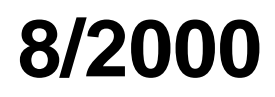

# **Table of Contents**

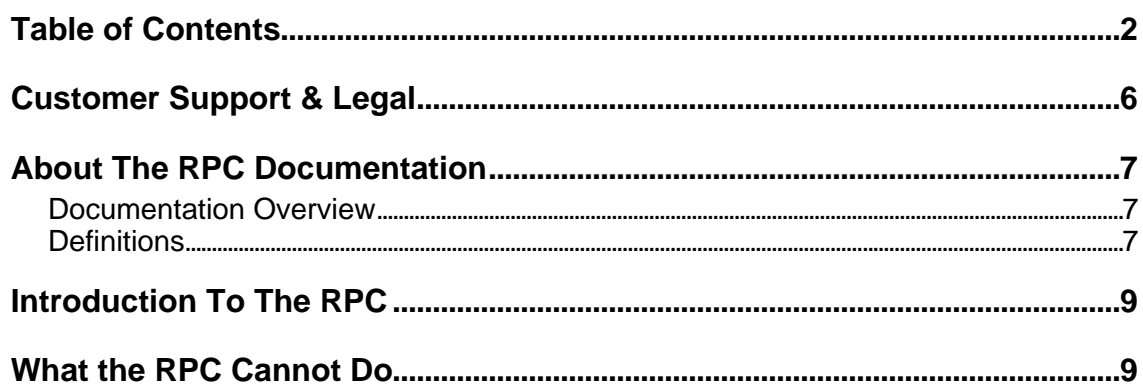

# Part 1: How To...

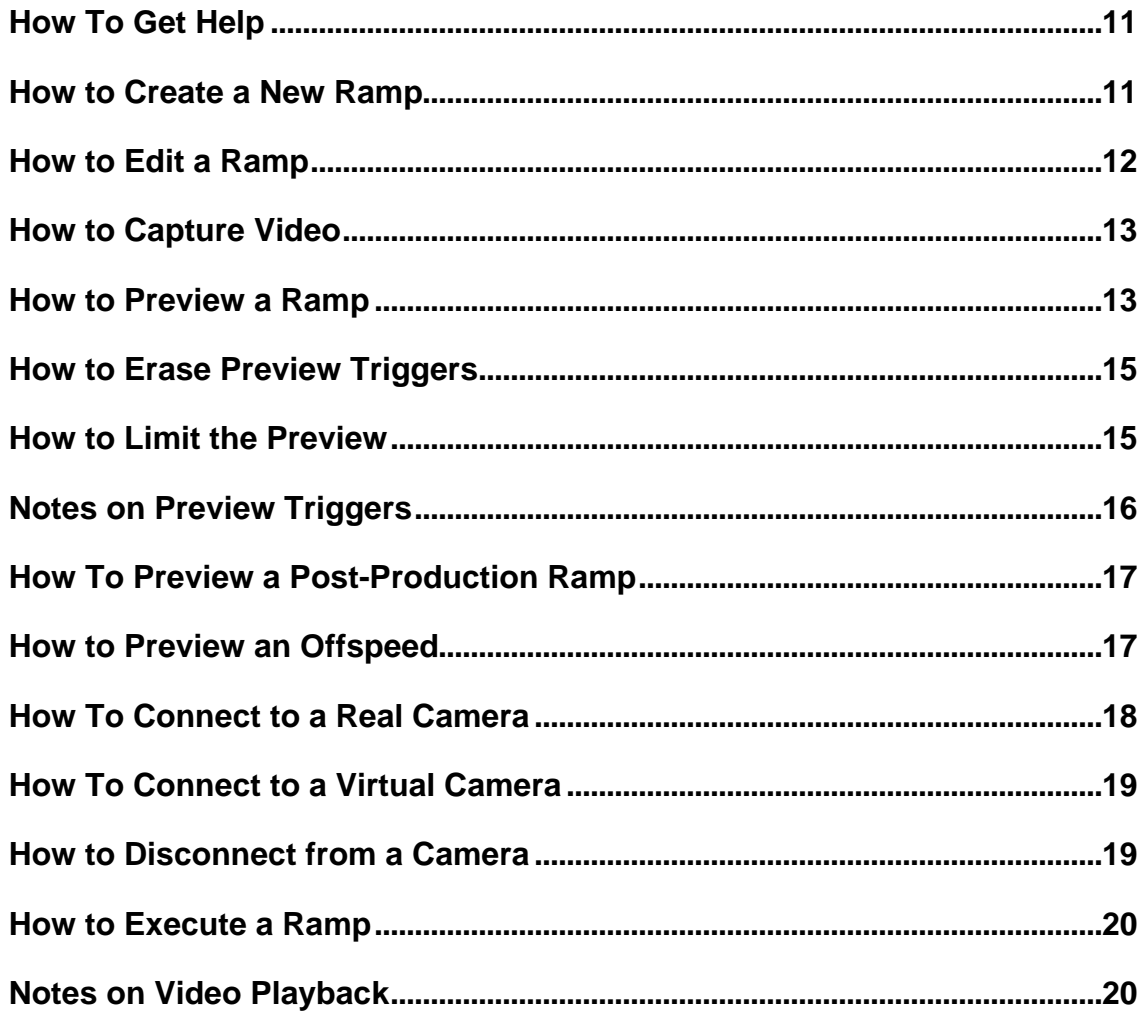

# Part 2: Reference

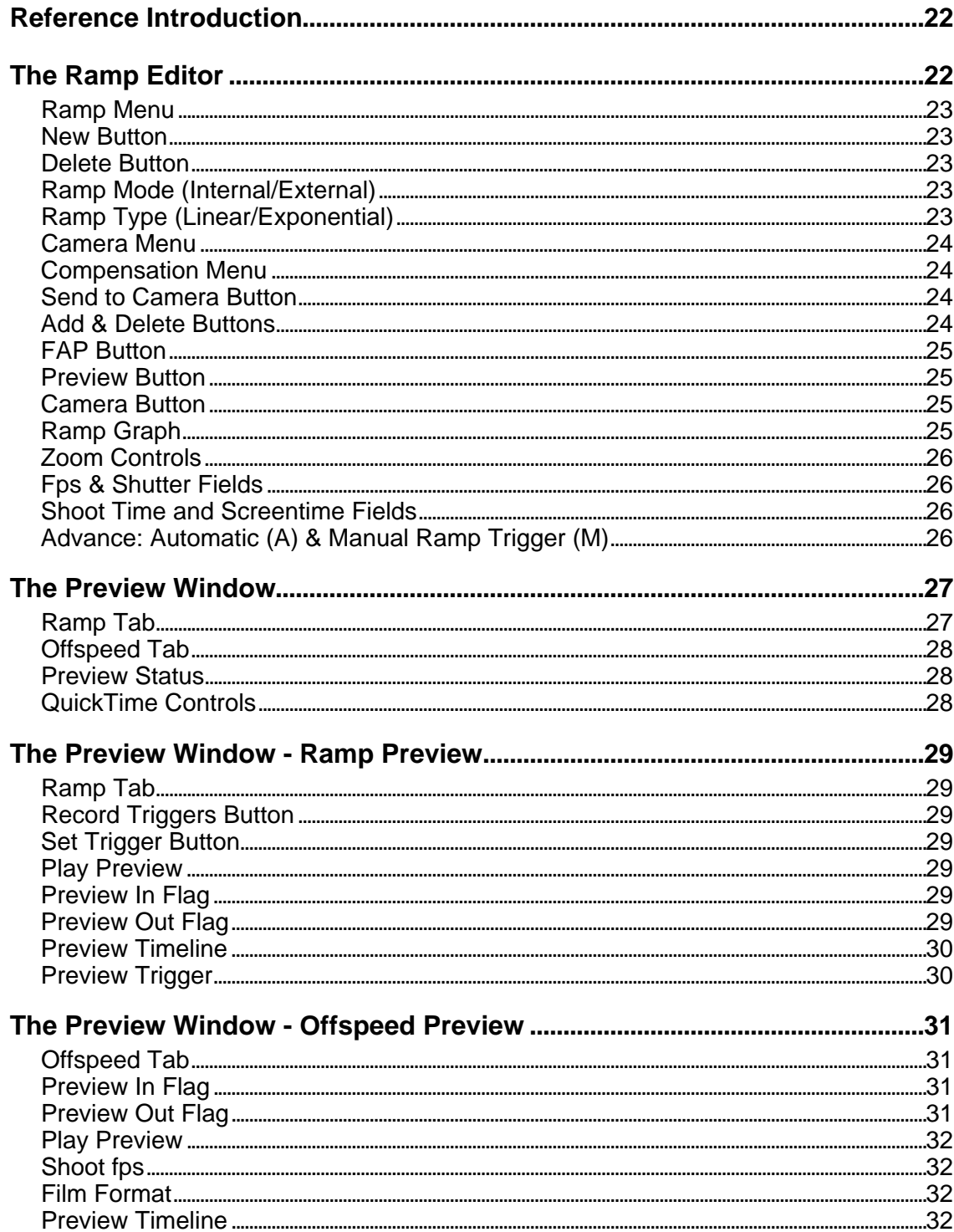

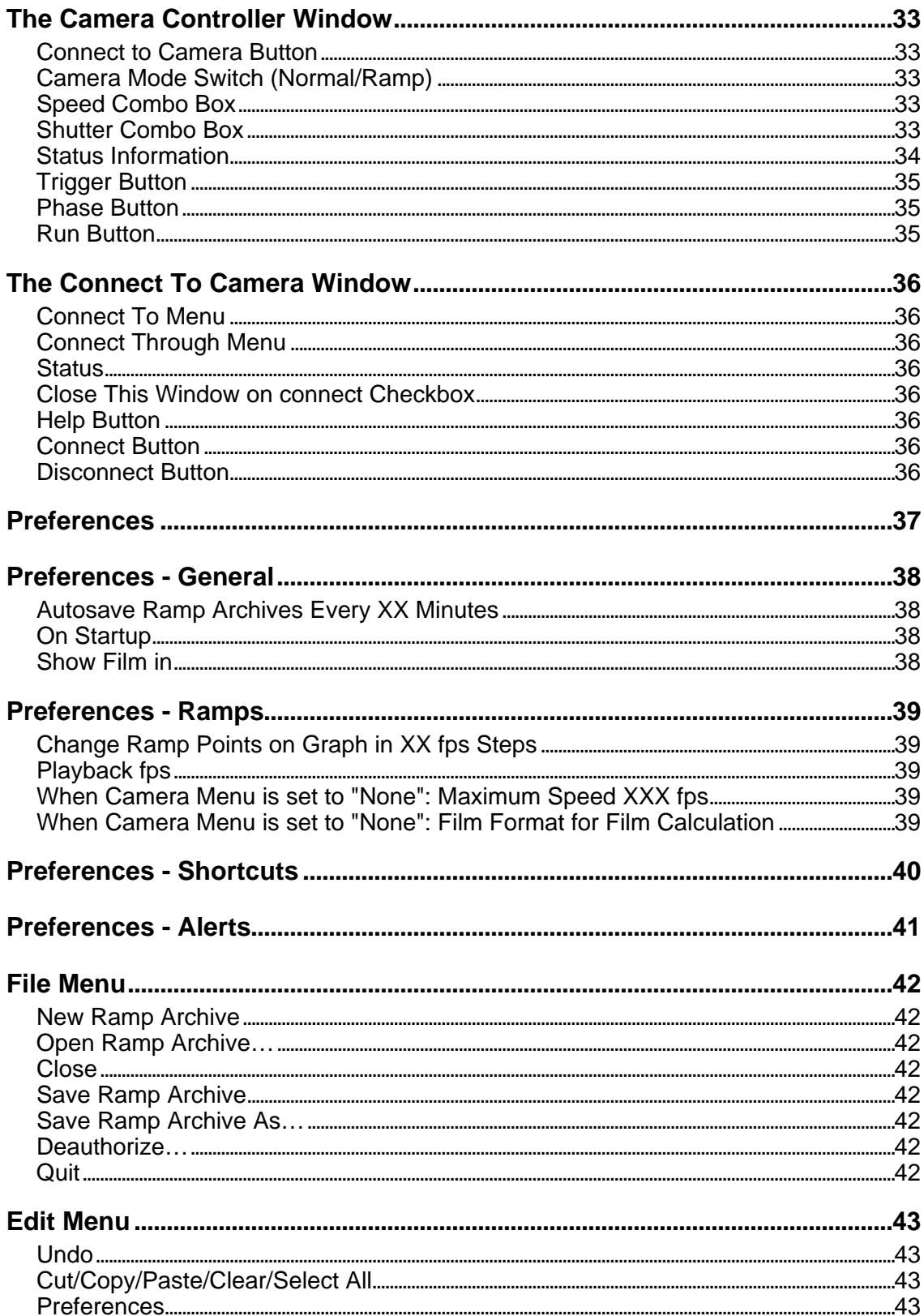

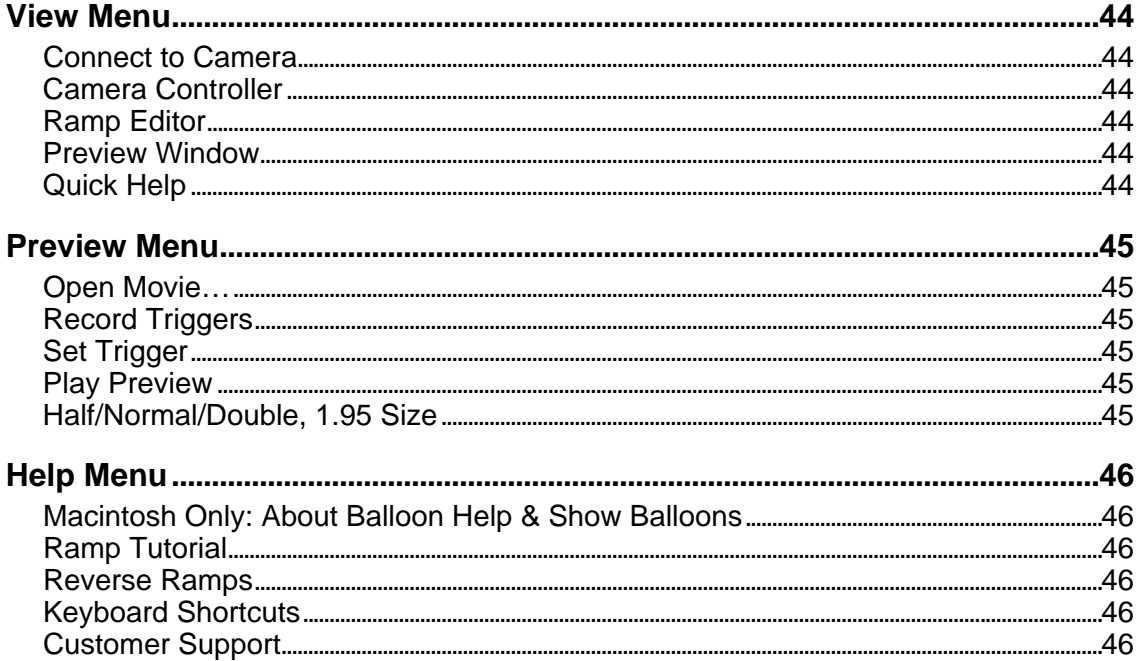

# **Customer Support & Legal**

For technical support, send an email to rpc@arri.com, or contact one of the following ARRI affiliates:

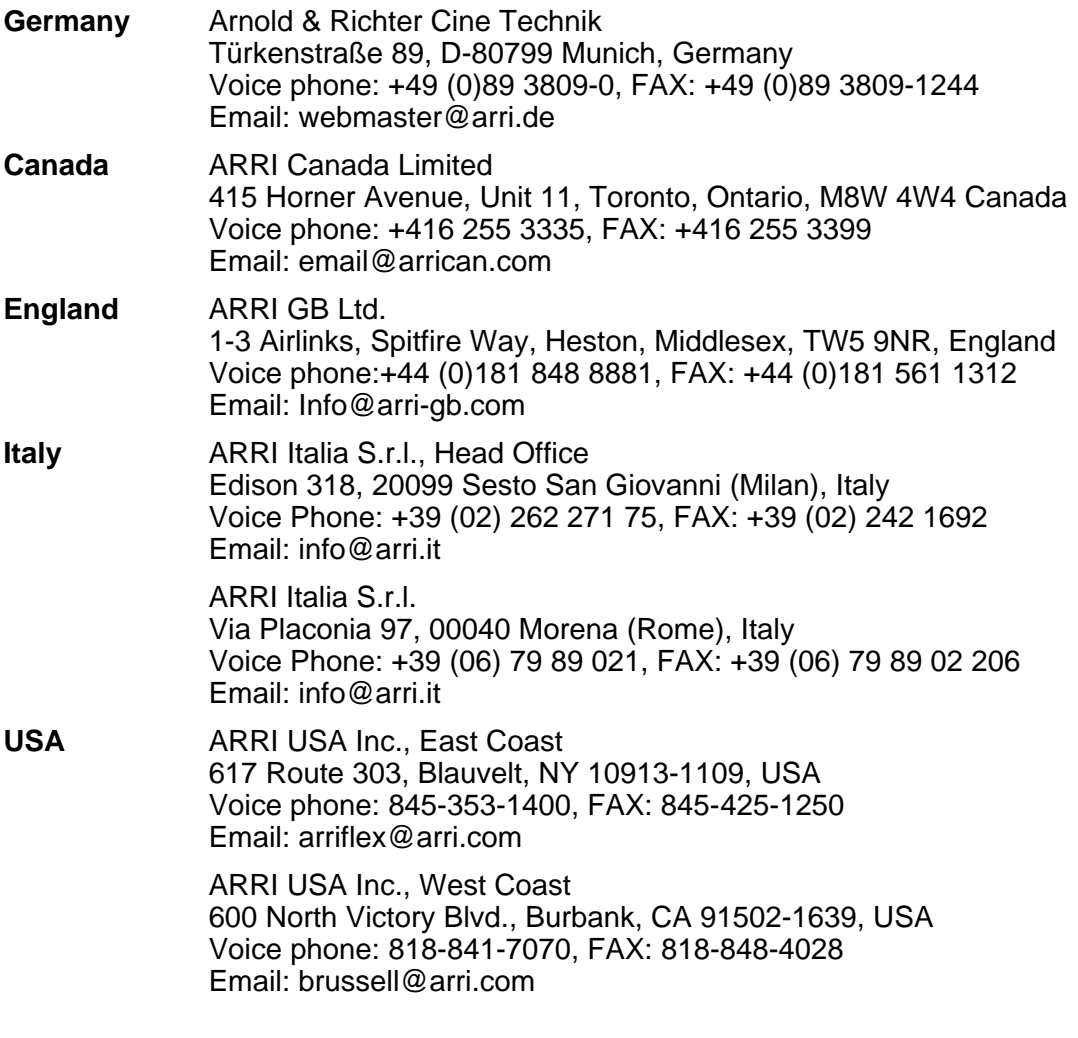

Information about the RPC and more can be found on the ARRI website at:

#### **http://www.arri.com**

Neither Arnold & Richter Cine-Technik nor its affiliates are to be held liable in any form for any information given in this document.

Arnold & Richter Cine-Technik and its affiliates do not assume any responsibility with regard to the performance or use of the Ramp Preview Controller software and all included files and documentation. Arnold & Richter Cine-Technik and its affiliates offer no warranties, express or implied, regarding the accuracy, sufficiency, suitability, merchantability or fitness for a particular purpose of the software or other materials delivered herewith. Customers have the responsibility for inspecting and testing all functions to their satisfaction before using them with important data. Even though every effort has been made to ensure that the information in this guide is accurate, the users are encouraged to verify the data presented here for themselves. Subject to change without notice.

Mention of third party products is for informational purposes only and constitutes neither an endorsement nor a recommendation. Apple, Finder, ImageWriter, LaserWriter, Mac, Macintosh, Hypercard and PowerBook are registered trademarks of Apple Computer, Inc. QuickTime™ and the QuickTime logo are trademarks used under license.

© 2000 Arnold & Richter-Cine Technik. All Rights Reserved.

### **RPC Operations Guide, Page 6**

# **About The RPC Documentation**

# **Documentation Overview**

The documentation for the Ramp Preview Controller consists of the following files which are all in Adobe Acrobat PDF format and can be found on the Ramp Preview Controller CD-ROM.

Since the Windows and Macintosh versions of the RPC have virtually the same features and interfaces, the RPC documentation covers both versions.

• **RPC Overview.pdf**

A 4 page document giving a short overview of the Ramp Preview Controller. Give this to your boss if asked what the RPC does.

- **RPC Installation Guide.pdf** Everything you need to know to install and authorize the Ramp Preview Controller.
- **RPC Operations Guide.pdf** The operations guide consists of two parts: 1. How to… : This part describes how to accomplish the most common tasks.

2. Reference: This part describes every window, button and menu item in detail.

• **Ramp Tutorial.pdf**

This short tutorial is required reading for anyone who works with ramps! You can either read the PDF version on the CD-ROM, or choose "Ramp Tutorial" from the Help menu when the Ramp Preview Controller is running.

• **P-1026 RPC Video Capture.pdf** Tips and hints on digitizing video for use with the RPC.

• **P-1027 USB.pdf**

A short description on how to connect a camera to computers with a USB port.

# **Definitions**

Mentioning the **16SR 3** implies the 16SR 3HS, unless specifically noted otherwise.

The term "**435**" will stand for the 435 (Standard) and for the 435ES (Electronic Shutter). If we want to make a distinction, we will specifically note "435 (Standard)" and "435ES".

**Normal Speed** is the speed at which an action has the same shoot time and screentime.

**Offspeed** is any camera speed that is not the same as the playback speed.

A **Combo Box** is a fast way to choose a number on the computer. It consists of a text entry field and an associated menu. Numbers can be typed directly into the text entry field, or chosen from the menu.

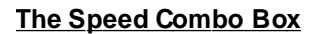

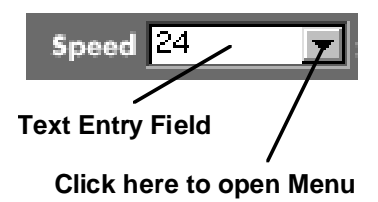

Once the combo box has been clicked on, you can quickly step through the numbers in the menu with the arrow up or down keys on the keyboard.

The combo boxes used in the RPC has another time saving feature. If the number in the text entry field is not in the menu, the first item in the menu can add that number to the menu. Conversely, if the number in the text entry field is already present in the menu, the first item in the menu will offer to remove the number from the menu (see picture). That way the menu can be quickly customized.

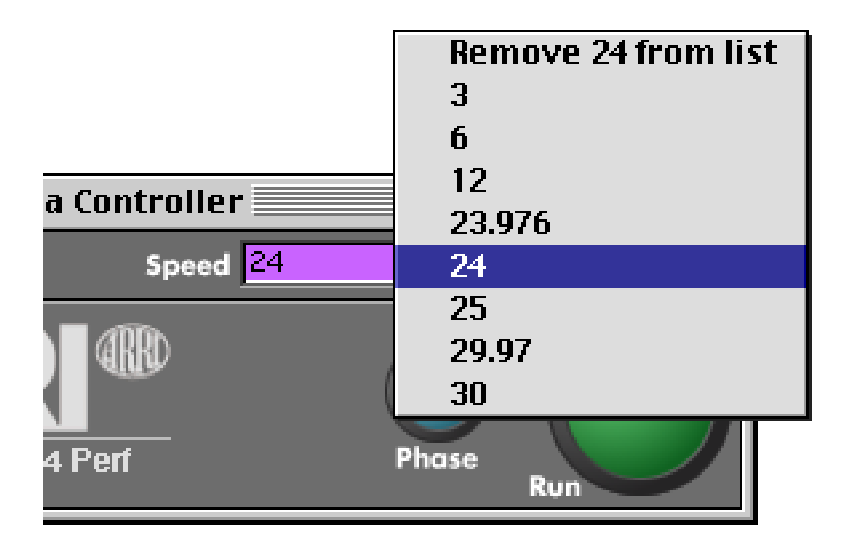

# **Introduction To The RPC**

A unique feature of the current generation of Arriflex film cameras is their ability to change camera speed while the camera is running. Such a speed change is called a "ramp". Even though ramps are used extensively by some technology savvy DPs, others shy away because of the costly trials and errors involved in learning their proper use. Until now, previous experience has been the only way to judge the ramp settings to use on the set, since no method for accurate pre-visualization existed.

All that has changed with the introduction of the ARRI Ramp Preview Controller software (RPC). Now the result of a ramp can be instantly previewed during pre-production or on the set, avoiding costly mistakes and re-shoots.

Using the RPC is simple. During a rehearsal the video assist is digitized into a Desktop or Laptop computer. Ramp settings are entered into the RPC and a preview of the effect is played back. Ramp settings can then be adjusted and the result can be viewed immediately to find the best settings for the desired effect. Because this can be done during blocking or pre-lighting, the RPC will integrate smoothly into the workflow on the set. Once a ramp is decided upon, the RPC can be connected to the film camera to shoot the ramp on film.

# **What the RPC Cannot Do**

To use the RPC in a useful manner, it is important to understand what it can and cannot do.

The RPC can show how the speed of an action will change when a ramp is used to film the action.

It cannot show any shutter related effects like motion blur or strobing, and it does not concern itself with the image quality, i.e. no steps have been taken to attempt to emulate the "film look" or change the image in any other way. It will not show any changes in exposure when the shutter angle is set incorrectly.

The RPC currently has no video capture features. This will have to be done with third party software. The ARRI Technical Note "P-1026 RPC Video Capture" discusses this subject in detail.

# **Part 1: How To…**

# **How To Get Help**

- Read the Documentation provided on the CD-ROM.
- Rest the cursor over any item on the screen, and a small explanation will pop up. We call this "Quick Help". Once you are familiar with the RPC and Quick Help starts to annoy you, disable it by choosing Quick Help from the View menu. The Quick Help item in the View menu has a checkmark when it is enabled, no checkmark when it is disabled.
- The Camera and Compensation menus contain help information.
- The Preferences and Connect to Camera windows have their own Help buttons that provide useful tips and hints.
- The Help menu contains a Ramp Tutorial and a Reverse Ramp Tutorial.
- Send an email to rpc@arri.com, or contact your local ARRI representative.

# **How to Create a New Ramp**

- Start the Ramp Preview Controller (RPC).
- The RPC stores a number of ramps in a file called a "Ramp Archive". Only one Ramp Archive can be open at a time. The open Ramp Archive will be displayed in the Ramp Editor window, and its name will be displayed in the Ramp Editor's title bar (see picture below).
- If you do not see the Ramp Editor window, choose "Ramp Editor" from the "View" menu.
- To create a new ramp to be added to this ramp archive, click the "New" button.
- Enter a name for the ramp in the Ramp menu.

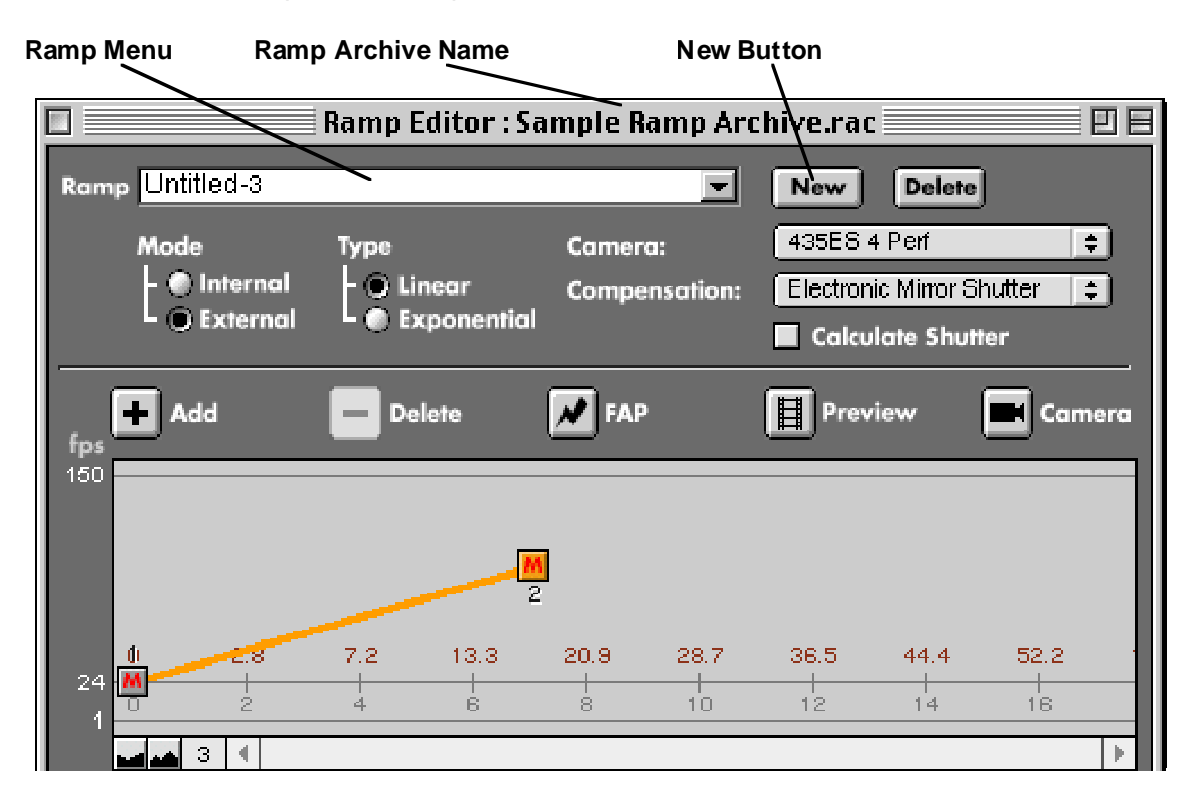

# **How to Edit a Ramp**

- Using the "Mode" and "Type" radio buttons in the Ramp Editor, choose a ramp mode and ramp type. If you do not know what those are, choose "Ramp Tutorial" from the "Help" menu. Please note that Internal Ramps are limited to a 100 second shoot time duration.
- Using the "Camera" and "Compensation" menus in the Ramp Editor, choose a camera and compensation method you will be using. This will impose the exact same limits on this ramp as the chosen camera and compensation method have. If you are unfamiliar with those limits, choose the Help item from the Camera or Compensation menus.
- Now grab a ramp point and drag it somewhere else on the ramp graph. A ramp point is a point representing a camera speed and shutter angle. You will see the screentime (red numbers) and shoot time (gray numbers) change as you drag the ramp point. A ramp segment consists of a ramp point and all speed, shutter and duration values from the previous ramp point to this ramp point. When a ramp point is clicked, the whole ramp segment is selected and turns orange (see picture).
- You will also see the Ramp Segment Properties (fps, shutter angle, screentime, shoot time) change. If you want to, you can select a ramp segment by clicking its associated ramp point, and then type a new value into one of the Ramp Segment Properties fields, or chose a predefined value from the Ramp Segment Properties menus.

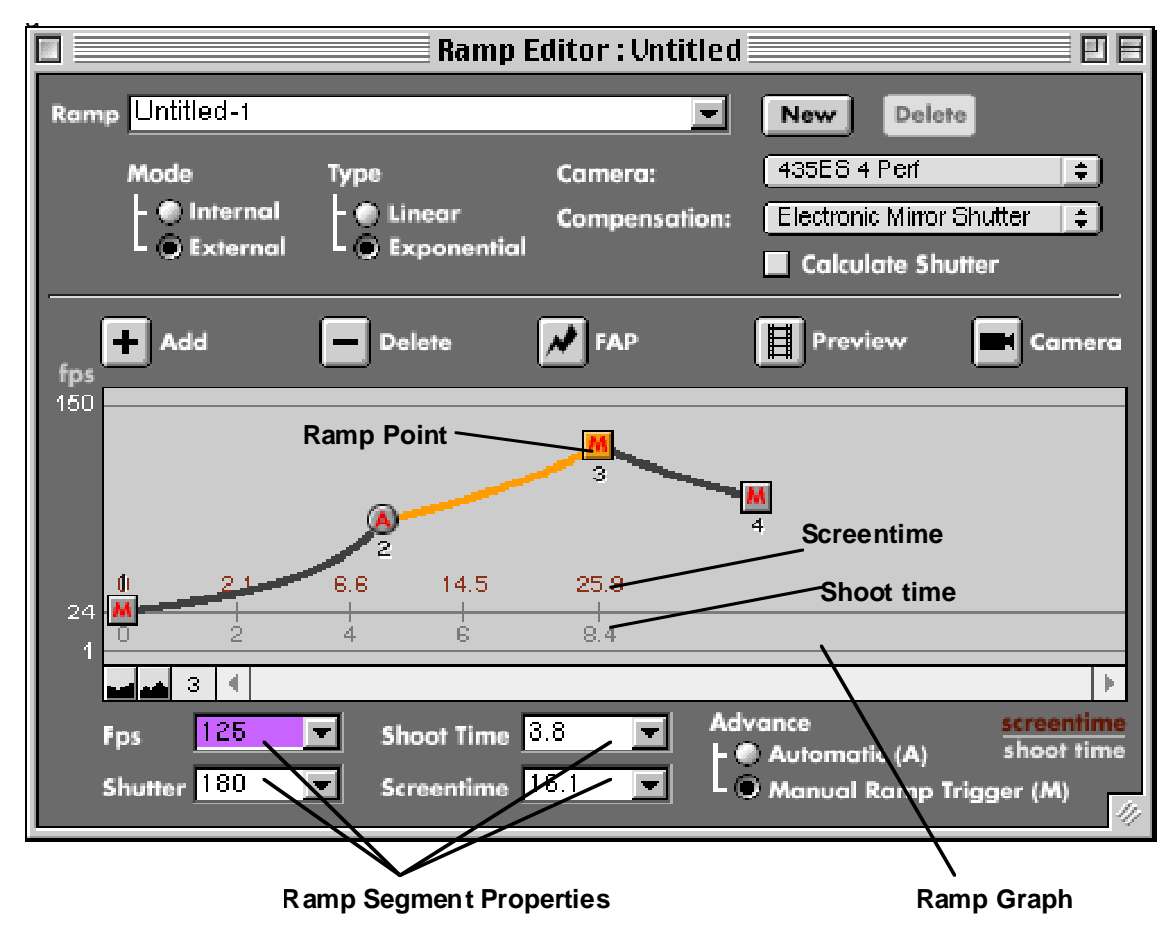

- When editing an external ramp, new ramp points can be created with the Add button. It will be inserted after a selected ramp point or at the end of the whole ramp.
- Selected ramp points can be deleted with the Delete button.
- Selecting a ramp point and clicking the "FAP" button makes that ramp segment as Fast As Possible, given the limitations imposed by the chosen camera and compensation method.

# **How to Capture Video**

In order to preview a ramp, some video must have been captured into the computer. The RPC currently does not have any features that allow video capture, so you must use third party software. The ARRI Technical Note "P-1026 RPC Video Capture" discusses this subject in more detail.

The RPC can open a variety of video file formats, including: QuickTime Movies (.mov), AVI files (.avi), DV files (.dv), MPEG-1 files (Mac OS) and Open DML files.

When using a SONY VAIO Laptop, please be aware that you should not run the "DV Gate Motion" software at the same time you are running the Ramp Preview Controller.

# **How to Preview a Ramp**

- Make sure the Ramp Editor is open before you preview a ramp.
- Click on the Preview button in the Ramp Editor, and choose a movie to preview.
- Make sure the Ramp tab in the Preview window is in the front.

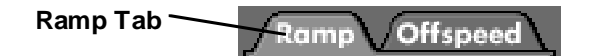

• Now you must set at least one Preview Trigger, so the RPC knows where in the movie you want the ramp to start. There are two methods for setting Preview Triggers:

### **1. The Quick Method**

• Move the cursor over the Preview Timeline.

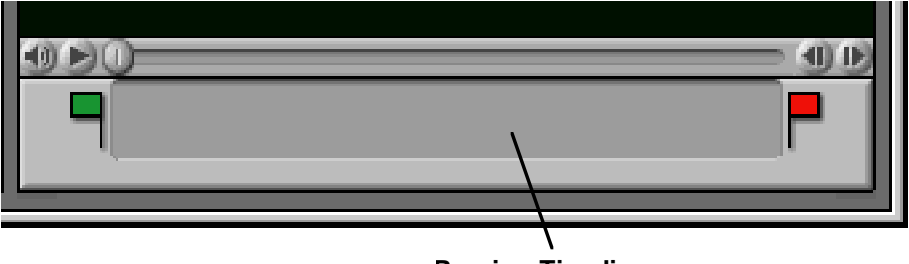

**Preview Timeline**

• Now push the mouse button down and keep it held down. A Preview Trigger will appear on the Timeline. Don't let go of the mouse button yet; instead move the cursor to the left or right to scrub through the movie. Once you get to the place in the movie where you want the Preview Trigger to occur, let go of the mouse button.

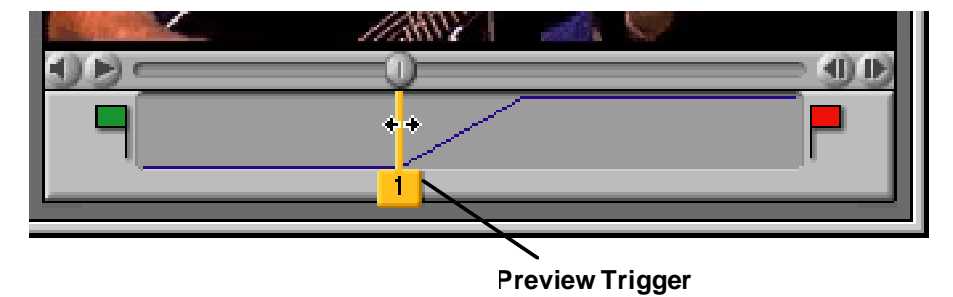

• When at least one Preview Trigger is set, click the Play Preview button to see the preview.

### **2. The Rehearsal Method**

- Click the Record Triggers button to erase all existing Preview Triggers and play the movie at normal speed.
- Once the movie reaches the point where you want the Preview Trigger to occur, click the Set Trigger button.
- When at least one Preview Trigger is set, click the Play Preview button to see the preview.

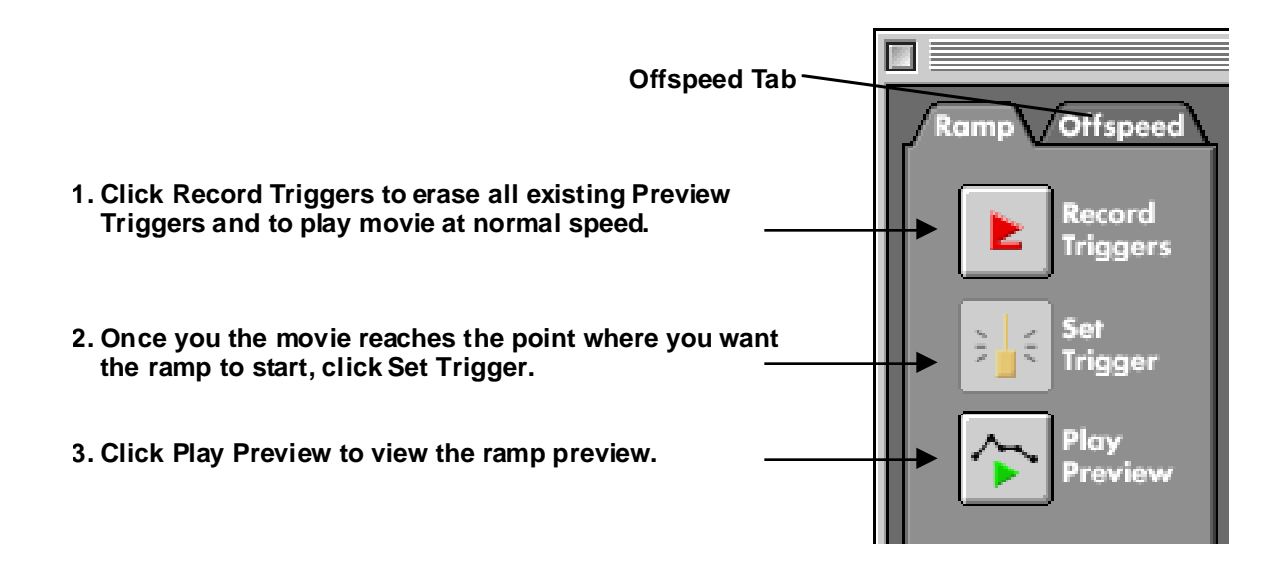

# **How to Erase Preview Triggers**

Preview Triggers can be erased by dragging them down, out of the Preview Timeline.

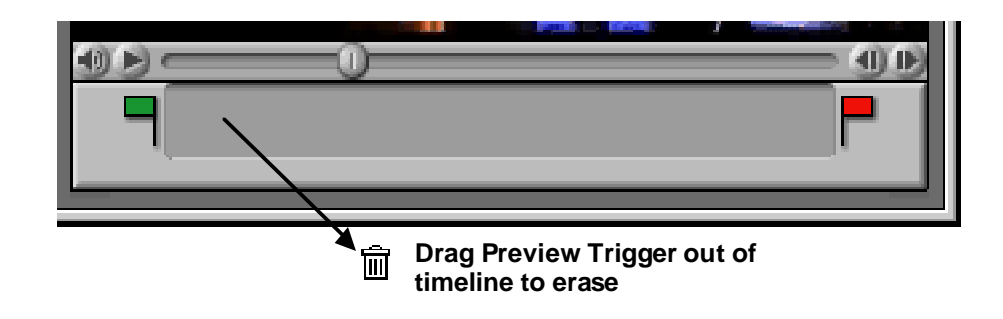

# **How to Limit the Preview**

To start the preview later and/or end it earlier, move the Preview In and Preview Out flags.

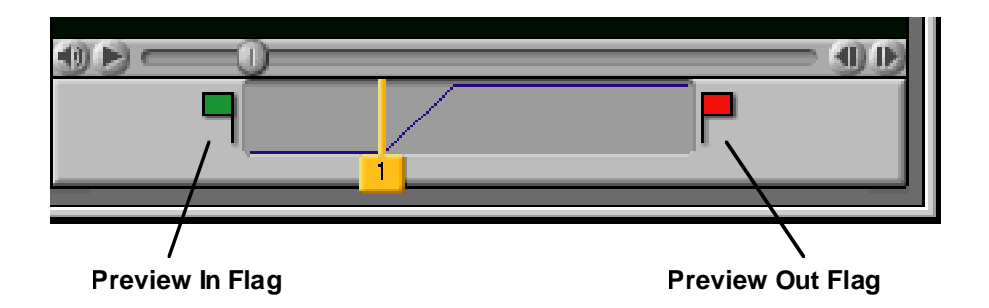

# **Notes on Preview Triggers**

- Preview Triggers can be dragged to a different position at any time.
- For Internal Ramps, each new Preview Trigger will affect a reversal in the ramp direction, that is the ramp will bounce back and forth between the two set ramp speeds.

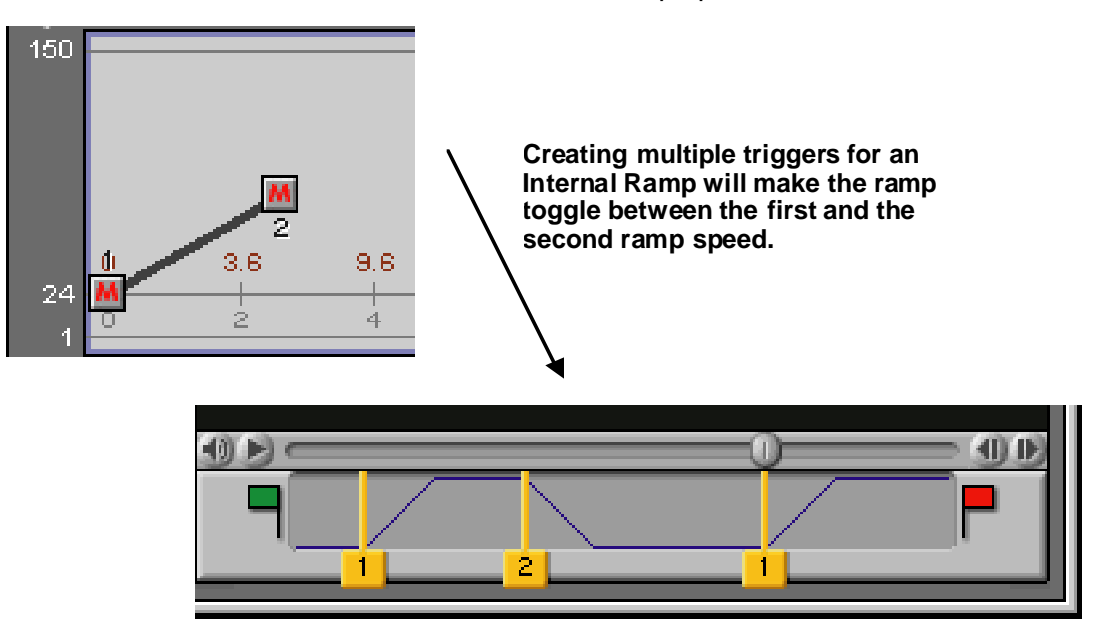

• For External Ramps, each new Preview Trigger will be associated with a ramp point from the Ramp Editor until no more ramp points are left. Any new Preview Triggers will be empty (marked with a "-") and will have no effect. Please note that the last ramp point in an external ramp has no corresponding preview trigger, as it ends the ramp.

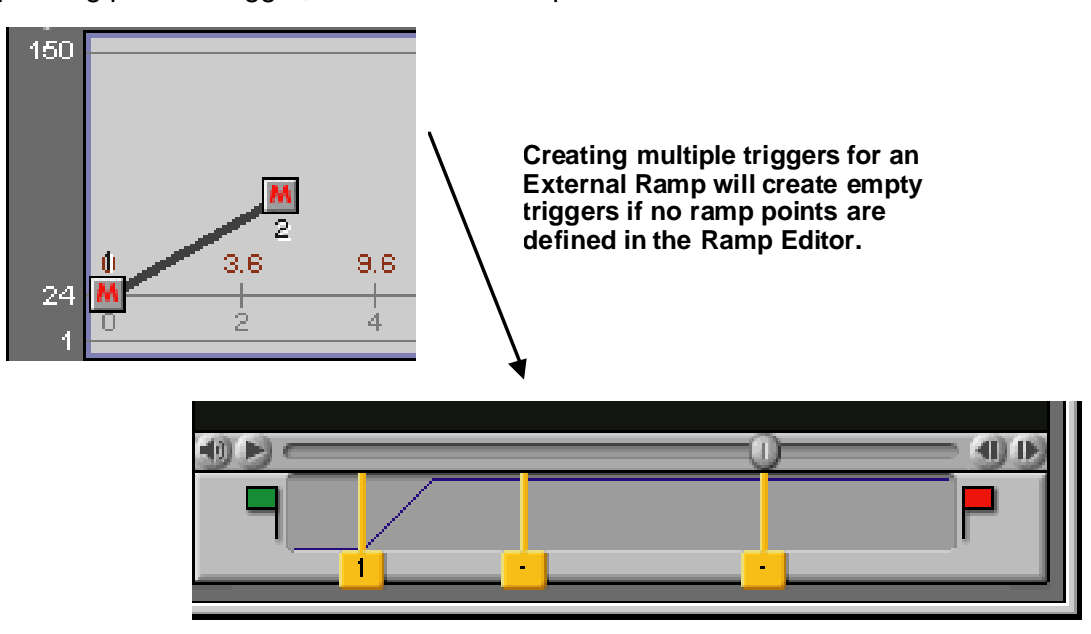

# **How To Preview a Post-Production Ramp**

Sometimes it is preferable to shoot a take at the highest speed available, and to create the ramping effect in post production. This can also be previewed on the RPC:

• In the Ramp Editor, set the Camera and Compensation menus to "None". This will remove all limitations from this ramp. When the Camera menu is set to None, only external ramps are possible.

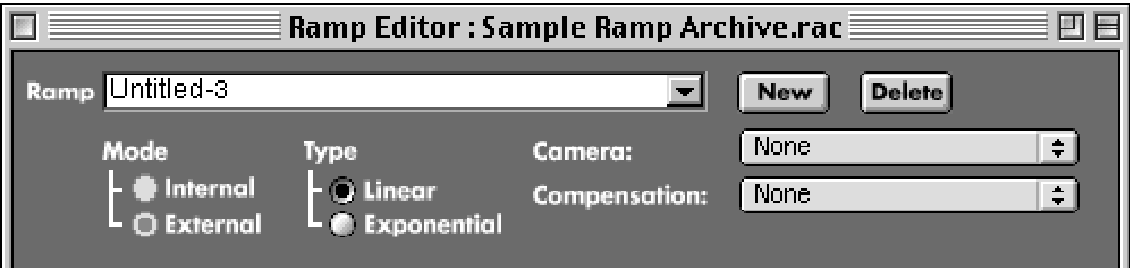

- In the Preferences, go to the Ramps section and set the Maximum Speed and Film Format for the None camera.
- Now you can edit the ramp in the Ramp Editor, and preview in the Preview window. Please note that you can now preview ramps that no real camera can accomplish.

# **How to Preview an Offspeed**

- To open the Preview window, either click on the Preview button in the Ramp Editor, or choose the Preview command from the View menu. Choose a movie to preview.
- Click on the Offspeed tab in the Preview window.
- Choose a Film Format and camera speed (Shoot fps).
- Click the Play Preview button.
- Once the Offspeed preview is playing, you can change the Shoot fps either by choosing a different speed from the Shoot fps combo box.

Once the combo box has been clicked on, you can quickly step through the numbers in the menu with the arrow up or down keys on the keyboard. To use the arrow up/down keys to change the QuickTime audio volume, either click in the movie window or hit the tab key once.

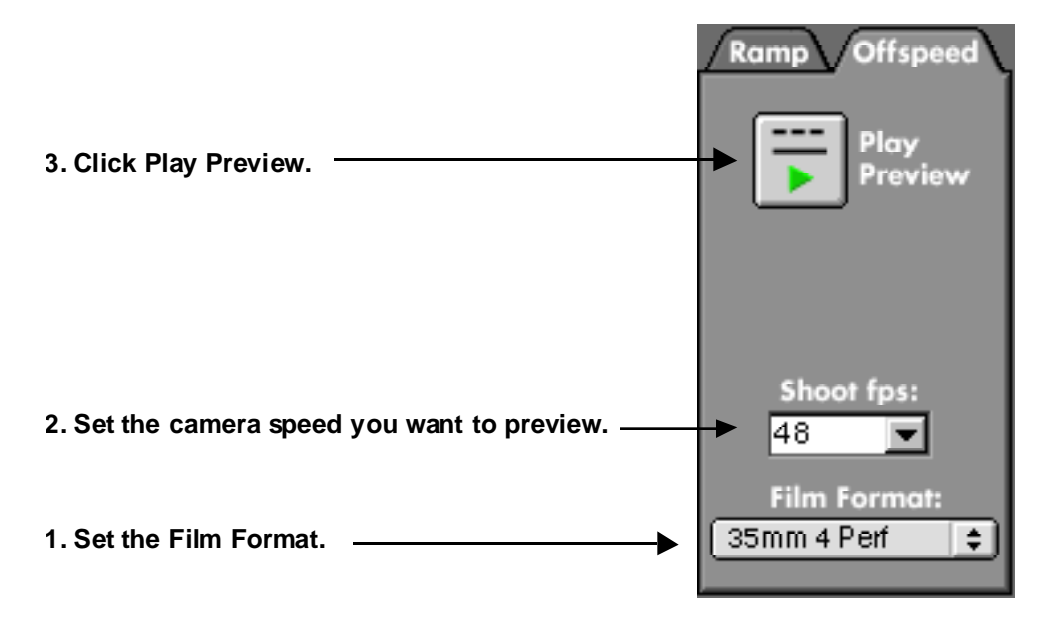

# **How To Connect to a Real Camera**

The RPC cable that connects the computer to the camera is identical to the cable used for the Laptop Camera Controller (LCC). They can be used interchangeably.

DO NOT use any cables that are not clearly marked "RPC", "LCC" or "WLCC". The Arriflex CCU cable (KC-24 or KC-30) has the same connectors as the Windows RPC and Windows LCC cables, but should NOT be used to connect a computer to a camera. The CCU cable is wired differently and carries 24 Volts power, which could damage your computer!

- Insert the Fischer connector of a RPC or LCC Cable into the CCU receptacle on the camera. Insert the other end of the cable (D-9 pin for PCs, Mini DIN 8 for Macs) into the computer's serial port. If your computer does not have a serial port, but instead has a USB port, you can use a USB to serial adapter. See the ARRI Technical Note P-1027 (included on the RPC CD-ROM) for details.
- Choose Connect to Camera from the View menu, or click the Camera button in the Ramp Editor.
- Set the Connect To menu to Real Camera.
- Set the Connect Through menu to the communications port your cable is plugged into.
- Click the Connect button.
- Once the RPC connects to a real camera, it will automatically bring the Camera Controller window to the foreground.

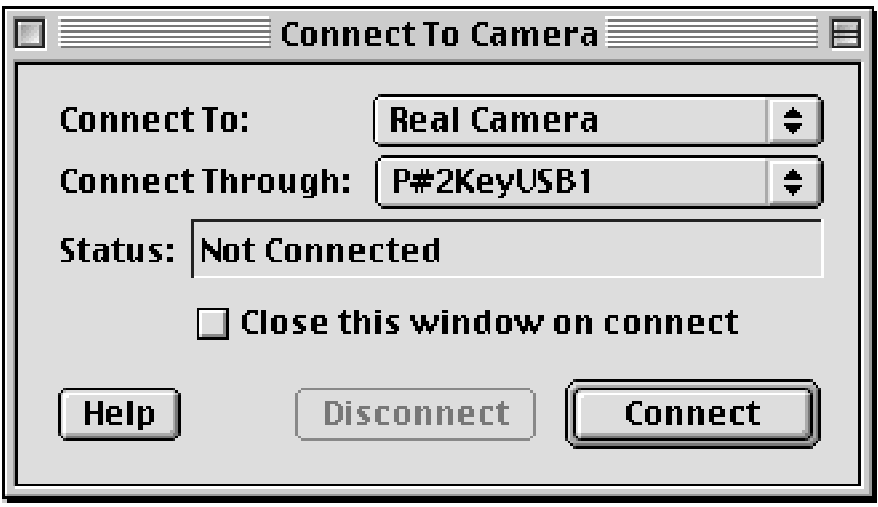

# **How To Connect to a Virtual Camera**

A virtual camera will make the computer believe it is connected to a camera, even if it is not.

- Choose Connect to Camera from the View menu, or click the Camera button in the Ramp Editor.
- Set the Connect To menu to one of the virtual cameras.
- Click the Connect button.

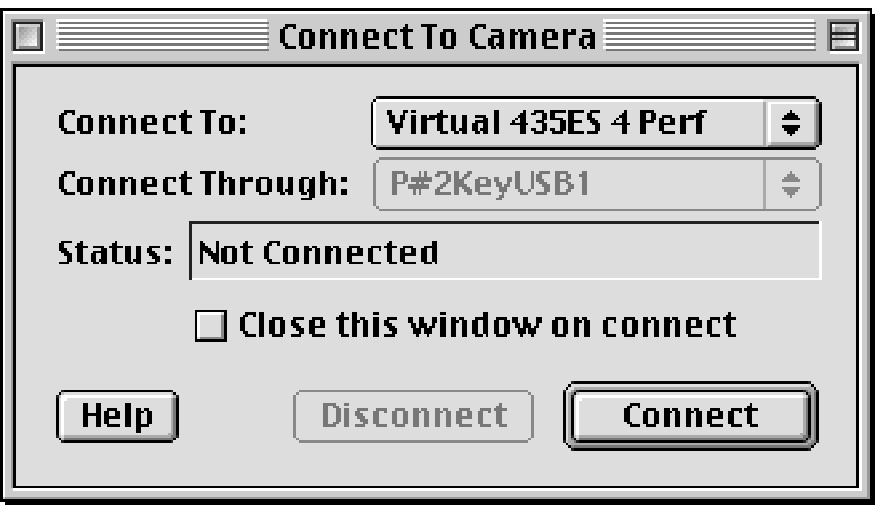

# **How to Disconnect from a Camera**

It is not necessary, but a good idea to disconnect from the real camera when you quit the RPC, put the computer to sleep or shut it down. When you unplug the cable, you do not have to disconnect; the RPC will attempt to re-connect until the cable is plugged back in.

When you unplug the RPC cable temporarily (between setups, for instance), it is best to unplug the RPC cable from the USB adapter, instead of unplugging the USB adapter from the computer.

- Choose Connect to Camera from the View menu.
- Click the Disconnect button.

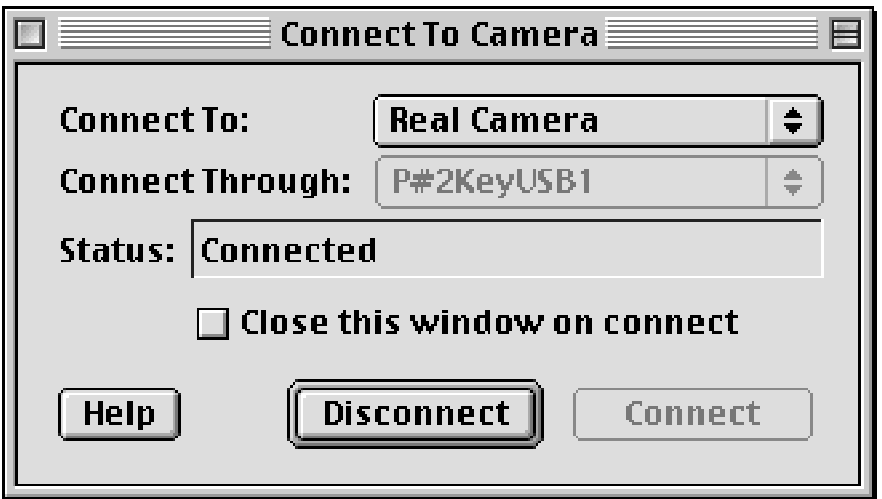

# **How to Execute a Ramp**

- Make sure the Camera Controller is open, and connected to a camera.
- Make sure the Ramp Editor is open, and that the camera chosen from the Camera menu is the same as the camera you are connected to.
- In the Camera Controller, switch the Mode Switch to Ramp.

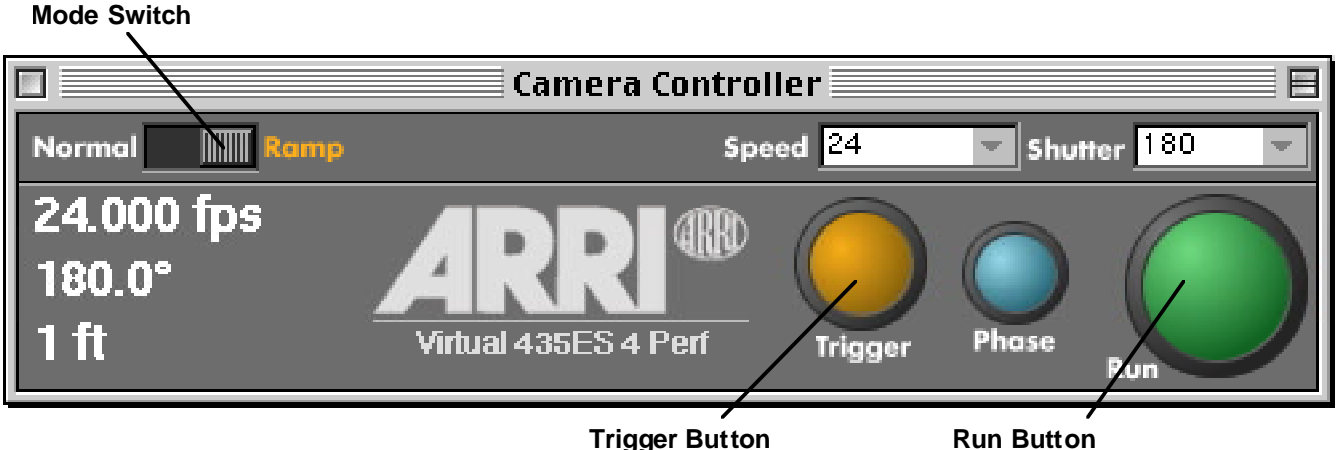

- Click the Run button. The camera will run at the first speed set in the Ramp Editor.
- Click the Trigger button to start the ramp. The fps and shutter angle values will change.
- In the Ramp Editor, an orange line will move through the ramp to indicate the current position.

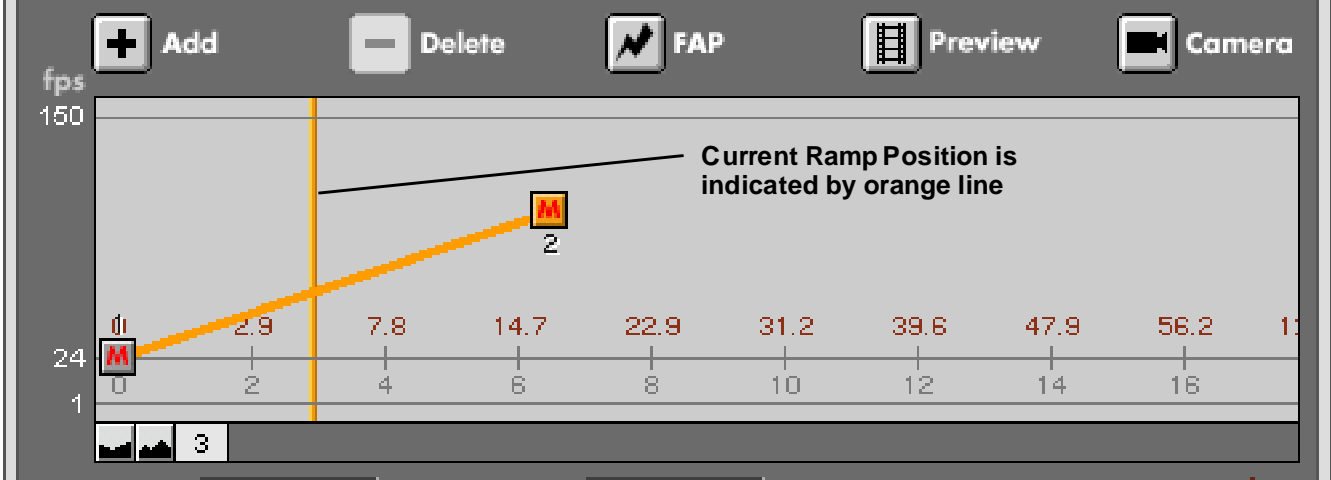

# **Notes on Video Playback**

Currently, only speeds that are faster than the playback speed set in the Preferences can be previewed on an external video monitor. Speeds slower than the playback speed will not play properly on an external video monitor, and can only be previewed on a computer monitor.

# **Part 2: Reference**

# **Reference Introduction**

This part lists all windows and menus of the Ramp Preview Controller with a short description for each item.

# **The Ramp Editor**

The Ramp Editor is the RPC's main window; it allows creating and editing of ramps. Ramps are stored in a Ramp Archive; the Ramp Editor displays one Ramp Archive file. The Ramp Archive's name is displayed in the Ramp Editor's title bar. The Ramp Editor window can be resized.

From this window the other two important windows, the Preview and the Camera Controller window, can be opened by clicking the Preview or Camera buttons.

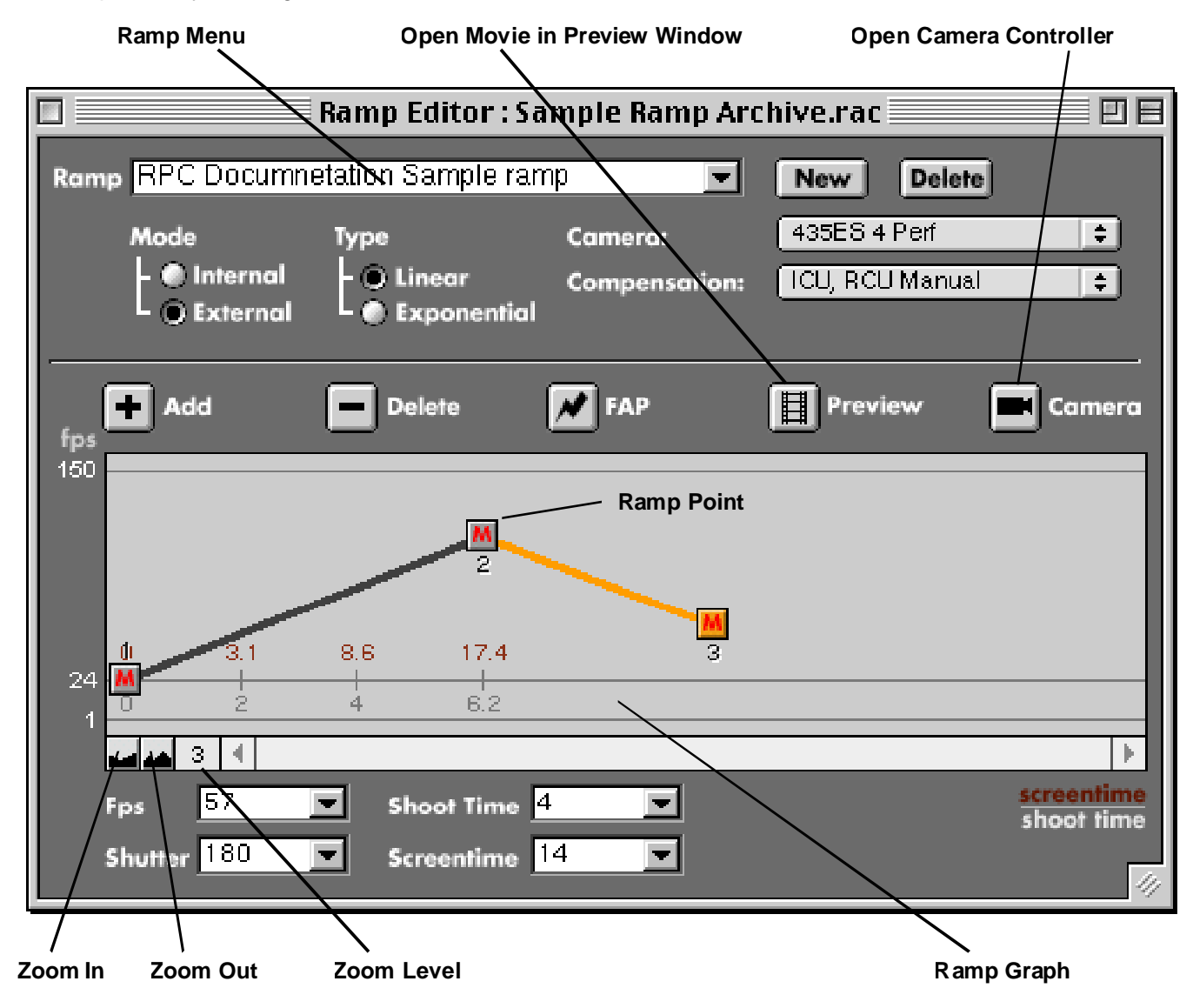

### **Ramp Menu**

All ramps stored in the currently open Ramp Archive are listed in this menu. Use this menu to select a Ramp for viewing, editing and previewing. The ramp name can be changed by selecting it and typing a new name.

### **New Button**

Click the "New" button to create a new Ramp. This ramp will be stored with the already existing ramps in the currently open Ramp Archive.

### **Delete Button**

Click the "Delete" button to delete the ramp that is currently visible. This will erase the ramp from the currently open ramp archive.

#### **Ramp Mode (Internal/External)**

Choose here the mode for the currently visible ramp.

An internal ramp is a speed change that is stored in the camera's internal memory. Internal ramps are possible with the 535, 535B, 435 and 435ES, but not with the 16SR3. An external Controller, like the Ramp Preview Controller (RPC), the Laptop Camera Controller (LCC) or the Camera Control Unit (CCU) is necessary to create an internal ramp and to send it to the camera. The RCU and WRC cannot change the internal ramp in a camera. Once an internal ramp is stored in the camera, it can be activated and executed without an external controllers. Internal ramps are limited to a first and second speed, and to a 100 second shoot time duration. .

An external ramp is a speed change that is stored in the memory of an external controller like the Ramp Preview Controller. To activate and execute an external ramp, the controller has to be connected to the camera. Since external controllers can have more memory and processing capacity than the camera has, external ramps can be more sophisticated, including special features such as multiple step ramps or exponential ramps.

### **Ramp Type (Linear/Exponential)**

Only external ramps provide the choice of two different methods of speed change: linear and exponential. This choice will not be visible when an internal ramp mode is chosen.

Until the Ramp Preview Controller, all ramps were linear. A linear ramp has a constant rate of change. On a graph, a linear ramp is represented by a straight line. Linear ramps should be used when the fastest ramp duration is desired.

Even though linear ramps can have the shortest duration, they have one disadvantage. Assuming a ramp going from a slow to a fast speed, the perceived effect (change in the speed of motion) will be very pronounced in the beginning of the ramp, with very little effect visible in the remainder. This is due to the fact that as the shooting fps increases, playback takes exponentially longer. This disadvantage becomes more apparent the longer the ramp duration and the higher the top fps is.To counter this effect, the ramp itself needs to be exponential. By their very nature, exponential ramps take longer than linear ramps. During playback, though, an exponential ramp will show the effect of changing the speed of motion smoothly over the whole duration of the ramp.

# **Camera Menu**

This menu allows you to set the camera you will be using, which will determine:

- maximum and minimum fps,
- maximum fps per second (fps/s) limit,
- electronic shutter present or not,
- internal ramps possible or not.

Choose the last item in the "Camera" menu to get help and a list of the limits imposed by the different cameras. Please note:

- The maximum shutter angle change per second is set by the "Compensation" menu.
- How fast a ramp can be is based on the setting in this menu and on the setting in the "Compensation" menu.
- When switching to a different camera in this menu, the ramp will be automatically adjusted to match the properties of the new camera. This can be reversed by immediately choosing "Undo" from the "Edit" menu.
- The 4 and 3 perf versions of the same camera model have identical ramping properties.
- The "None" setting carries no limits, thus ramps can be created and previewed that cannot be executed by a film camera, but that can be created in post production.

# **Compensation Menu**

This menu allows you to set the type of exposure compensation you will be using, which will determine:

- maximum fps range that can be compensated for,
- maximum shutter angle change/s,
- maximum fps/s.

Choose the last item in the "Compensation" menu to get help and a list of the limits imposed by the different compensation methods. Please note:

- Other camera properties are set by the "Camera" menu.
- How fast a ramp can be is based on the setting in this menu and on the setting in the "Camera" menu.
- When switching to a different compensation method in this menu, the ramp will be automatically adjusted to match the limits of the new method. This can be reversed by immediately choosing "Undo" from the "Edit" menu.
- A complete list of camera properties can be found in the Camera Menu's Help window.
- When using Ramps on a 535A or 435ES, shutter values are always sent along with fps values. Make sure the shutter values correspond to your desired effect, i.e. when not using the Electronic Shutter compensation method, you must manually set the first and last shutter to the same value!

# **Send to Camera Button**

Only enabled when ramp mode is internal. Click this button to send the currently visible internal ramp to the camera. The ramp will be stored in the camera's memory.

# **Add & Delete Buttons**

Only enabled when ramp mode is external. Click the "Add" button to add another ramp segment, click the "Delete" button to delete a selected ramp segment.

# **FAP Button**

Only enabled when a ramp segment is selected. Click this button to make the selected ramp segment as Fast As Possible, to set it to the minimum ramp time for the camera and compensation chosen.

# **Preview Button**

Click the "Preview" button to open a movie for preview.

# **Camera Button**

Click the "Camera" button to open the Camera Controller window.

# **Ramp Graph**

The ramp graph shows camera speed (fps) on the vertical axis, and time on the horizontal axis.

Time is shown in the following format: MM:SS.T, where MM are minutes, SS are seconds, and T are tenth of seconds. So the value "11.8" is 11 seconds and 8 tenth of a second. The value "2:12.7" is 2 minutes, 12 seconds and 7 tenth of a second. The red numbers above the index line show the screentime, the gray numbers below the shoot time.

**Ramp Points** are editable instances in a ramp. Each ramp point, when selected (clicked on), will show its fps, shutter angle, shoot time and screentime below the ramp graph. Ramp points come in two flavors: automatic ramp points are instances where the camera will automatically continue with the ramp once the automatic ramp point is reached. Manual ramp points are instances where the camera will remain at the speed of that point until the Ramp Trigger button is manually pushed.

A **Ramp Segment** consists of a ramp point and all speed, shutter and duration values from the previous ramp point to this ramp point. When a ramp point is clicked, the whole ramp segment is selected and turns orange (see picture).

Ramp Points can be moved by dragging them around the graph. A yellow info box will appear, showing the most important information about that ramp point.

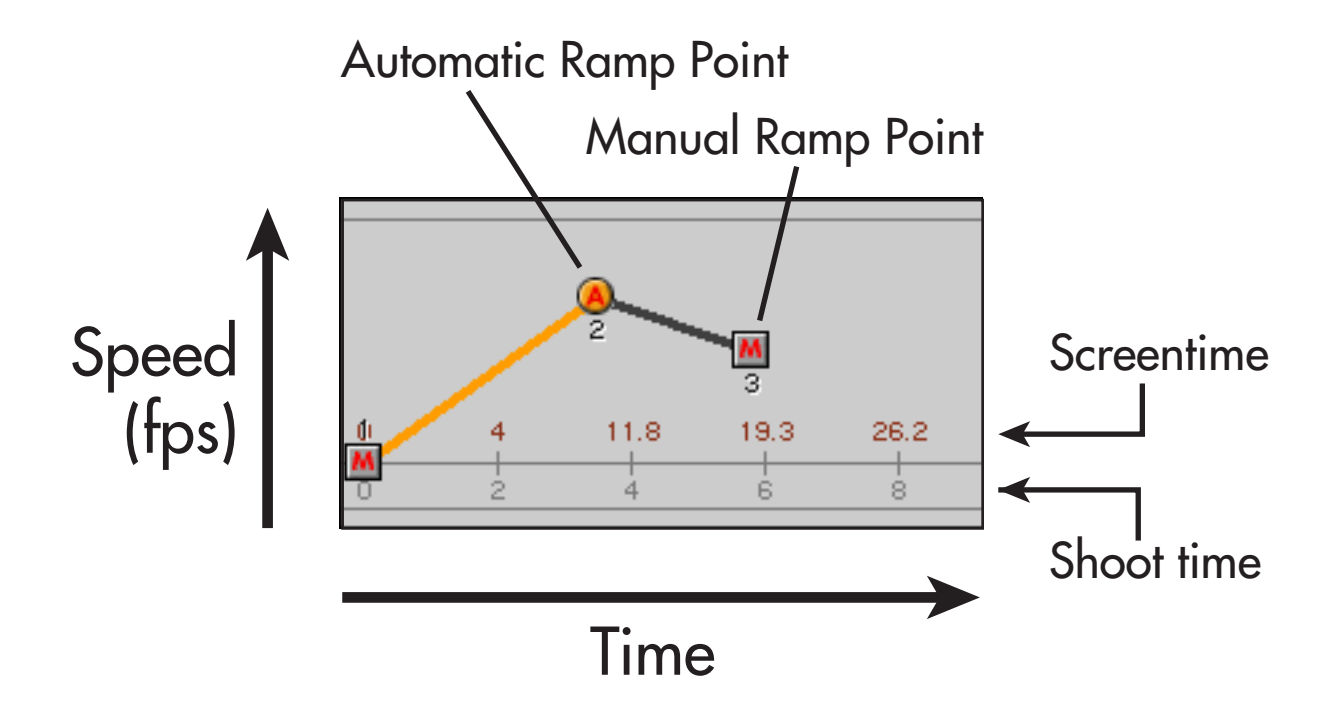

# **Zoom Controls**

The zoom controls allow you to increase or decrease the horizontal resolution of the ramp graph. The zoom level shows which of the 7 zoom settings is currently active.

### **Fps & Shutter Fields**

The fps and shutter fields show the speed of the currently selected ramp point. A new speed can be entered by selecting the text and typing a new number. A new speed can also be entered by choosing a value from the menu associated with the Fps and Shutter fields. If the value in the text field is not in the menu, the first menu item will be "Add XX to the list". If this item is chosen, the number in the text field will be entered into the menu. If the number is already in the menu, the first menu item allows you to remove it. Thus this menu can be easily and quickly customized.

### **Shoot Time and Screentime Fields**

Shoot time is the amount of time it will take to shoot the selected ramp segment.

Shoot time is defined as the amount of time it takes to shoot an event. If, for instance, a car drives in 4 seconds from point A to point B, shooting this event will also take 4 seconds, no matter what fps rate the camera is running at.

Screentime is the time it will take to play back the selected ramp segment.

Screentime is defined as the time it takes to playback a length of film. It is the time the event filmed will be visible on screen. Screentime is determined by shoot time, shooting fps, and playback fps. If our car driving for 4 seconds was shot at 24 fps and played back at 24 fps, screentime would also be 4 seconds. If, on the other hand, the car was shot at 48 fps, we would have generated twice as much film in those 4 seconds of shoot time. Playback at 24 fps, then, would result in 8 seconds of screentime.

Playback fps can be set in the Preferences window.

### **Advance: Automatic (A) & Manual Ramp Trigger (M)**

Ramp points come in two flavors: automatic ramp points are instances where the camera will automatically continue with the ramp once the automatic ramp point is reached. Manual ramp points are instances where the camera will remain at the speed of that point until the Ramp Trigger button is manually pushed.

# **The Preview Window**

The Preview window allows you to preview either a ramp or an offspeed. A ramp preview will apply the fps changes defined in the Ramp Editor to a movie, thus allowing you to see what this ramp will look like once it is filmed. An offspeed preview allows you to see what the movie would look like if the film camera would have run at a different (but constant) speed.

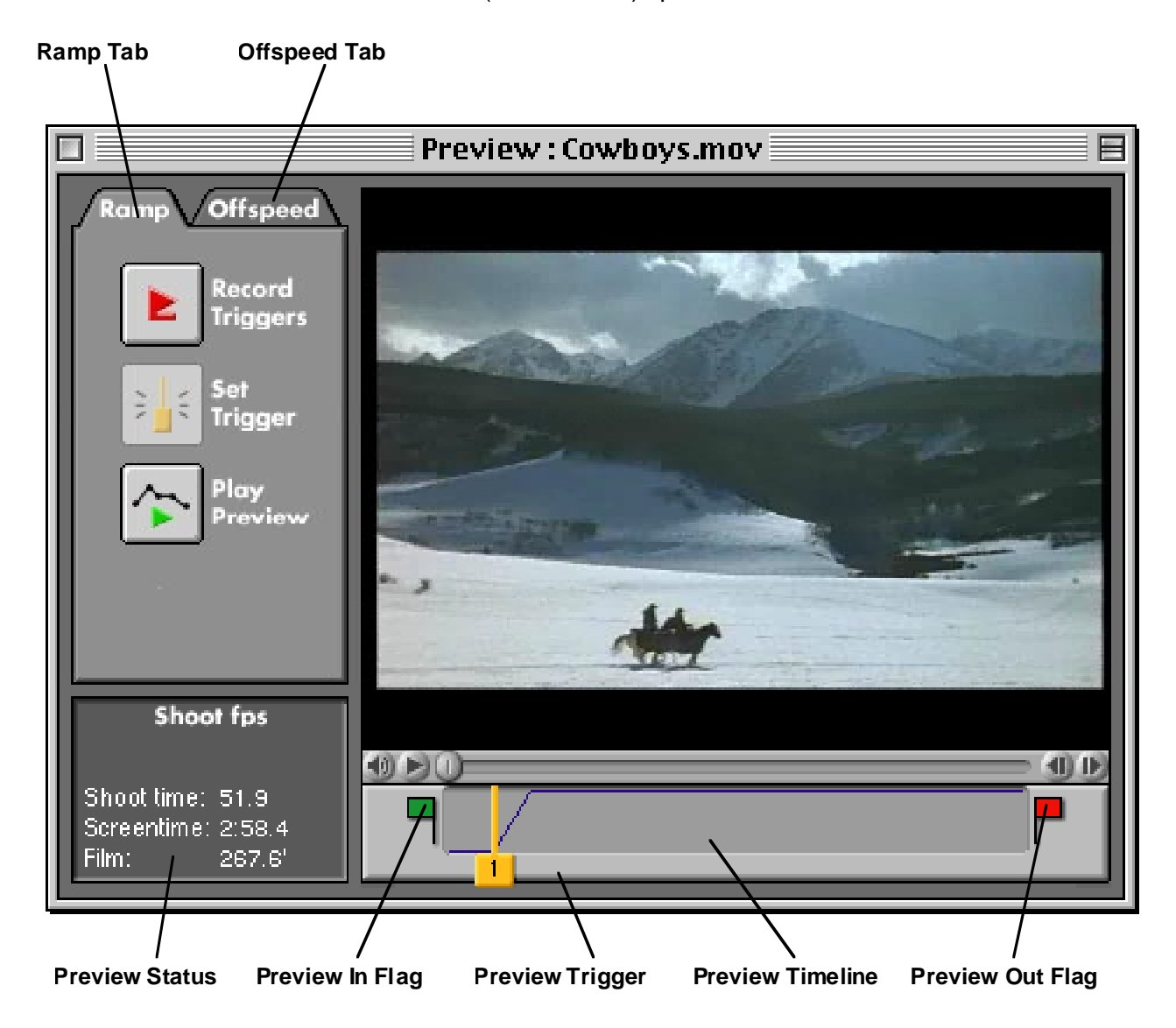

# **Ramp Tab**

Click on the Ramp tab to preview the ramp displayed in the Ramp Editor window. The controls in the Ramp tab are only enabled if the Ramp Editor Window is open.

# **Offspeed Tab**

Click on the Offspeed tab to preview what the movie would look like if the film camera would have run at a speed other than the playback speed defined in the Preferences. This tab is always available, even when the Ramp Editor window is not open.

### **Preview Status**

Preview Status shows the shoot fps used for this preview, the shoot time, screentime and film needed. Please note that the shoot time, screentime and film needed are based on the positions of the Preview In and Preview Out flags. Moving those flags will change the numbers in the Preview Status.

# **QuickTime Controls**

Directly underneath the movie are the normal QuickTime controls. They allow for changing of the sound level, normal speed playback and stepping through the movie one frame at a time. Please note that the QuickTime play button will always play the movie at normal speed. A preview can only be achieved with the Play Preview button.

Note: When previewing an offspeed, the arrow keys on the keyboard have two functions that can be switched with the tab key: they can step through the numbers in the Shoot fps combo box, or they can change the QuickTime audio volume.

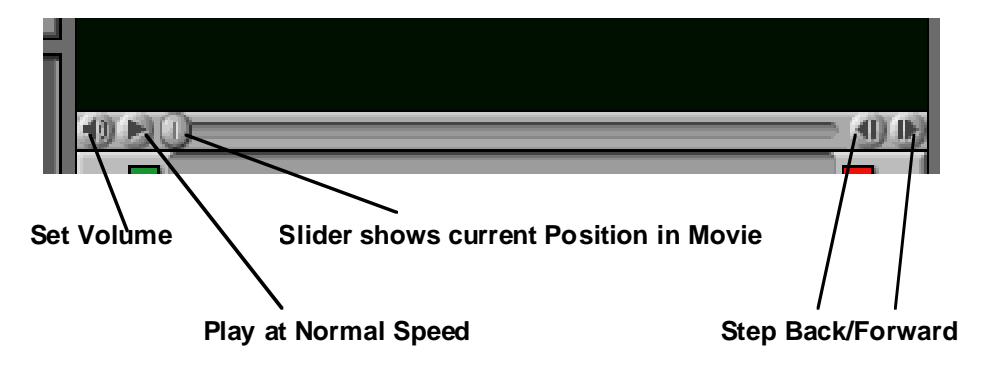

# **The Preview Window - Ramp Preview**

# **Ramp Tab**

Make sure the Ramp tab is in the front when previewing ramps.

# **Record Triggers Button**

Once the Record Triggers button is clicked, all existing preview triggers will be erased, and the movie will play at normal speed. At the moment in the movie where you want a preview trigger to occur, click the Set Trigger button. A preview trigger will be placed in the preview timeline.

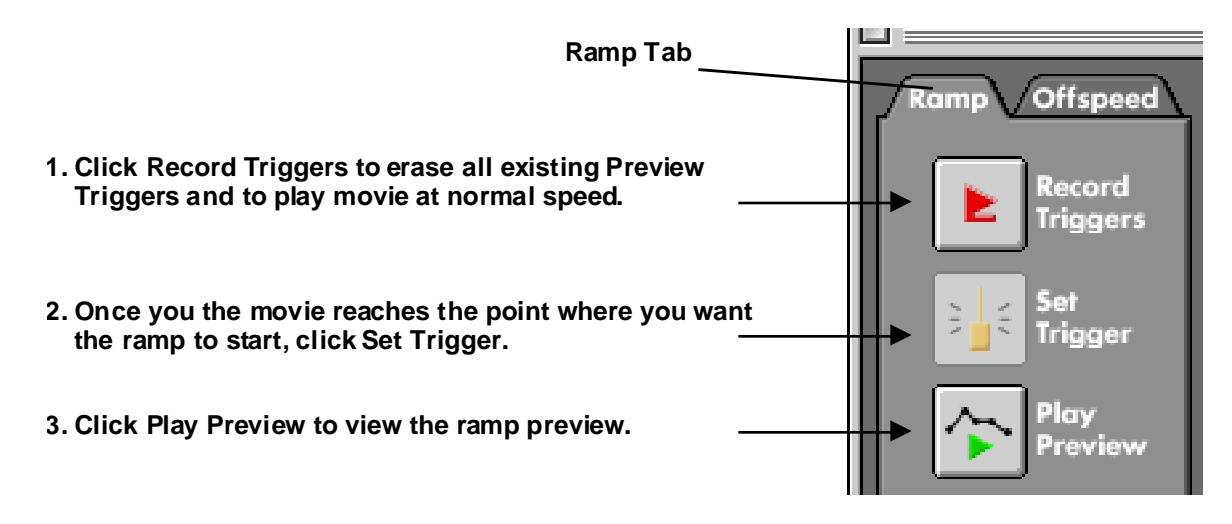

# **Set Trigger Button**

Once the Record Triggers button is clicked, all existing preview triggers will be erased, and the movie will play at normal speed. At the moment in the movie where you want a preview trigger to occur, click the Set Trigger button. A preview trigger will be placed in the preview timeline.

# **Play Preview**

Once at least one Preview Trigger has been set, you can use the Play Preview button to playback the preview. The preview will start at the Preview In Flag, and end at the Preview Out Flag. It will speed up or slow down the playback of the movie to simulate what the ramp in the Ramp Editor window will look like once filmed. Please note that how fast the movie will be played back by the RPC is based on the speed set here AND on the playback speed set in the Preferences.

# **Preview In Flag**

This green flag defines the point in the movie where the preview will begin playing from. Drag the flag left/right to adjust the in point.

# **Preview Out Flag**

This red flag defines the point in the movie where the preview will stop playing. Drag the flag left/right to adjust the out point.

# **RPC Operations Guide, Page 29**

### **Preview Timeline**

The Preview Timeline is where the Preview Triggers and Preview In/Out Flags are set. Preview Trigger define where in the movie a ramp point is triggered. Preview In and Preview Out Flags show how much of the movie can be previewed; only the part of the movie between those flags will be played back during a preview.

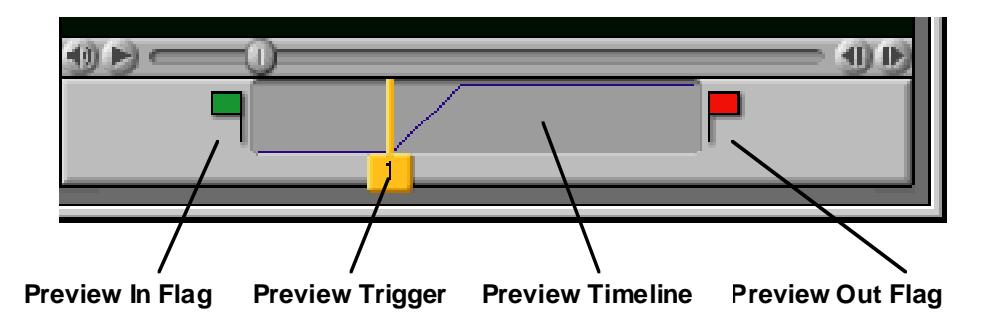

# **Preview Trigger**

A Preview Trigger defines where in the movie the RPC will simulate a Ramp Trigger button push. You must at least set one Preview Trigger, so the RPC knows where in the movie you want the ramp to start. The numbers on the Preview Triggers correspond to the numbers on the Ramp Points in the Ramp Editor.

# **A quick way to set a Preview Trigger is this:**

- Move the cursor over the Preview Timeline.
- Push the mouse button down and keep it held down. Now move the cursor to the left or right; you will scrub through the movie.

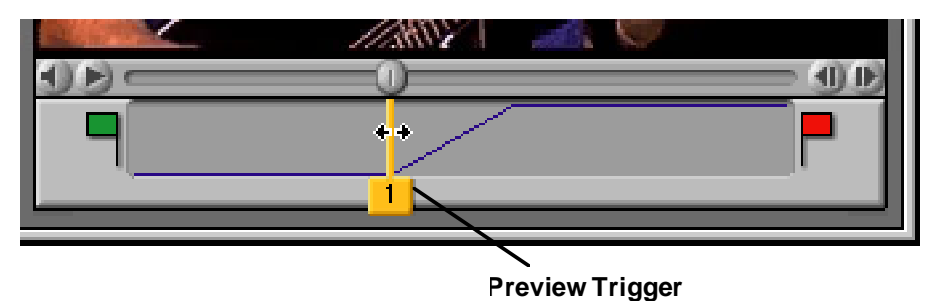

• Once you get to the place in the movie where you want the Preview Trigger to occur, let go of the mouse button.

### **If you want to rehearse the trigger button push, you can use this alternate method:**

- Click the Record Triggers button. This action will erase all existing Preview Triggers and play the movie at normal speed.
- Once the movie reaches the point where you want the preview trigger to occur, click either the Set Trigger button, or use the keyboard shortcut (The default is F-9, but if you changed the Shortcut settings in the Preferences it could be something else).

Preview Triggers can be dragged to a different position at any time. They can be erased by dragging them down, out of the Preview Timeline. The cursor will take on the shape of a trash can to indicate that a Preview Trigger will be erased.

# **The Preview Window - Offspeed Preview**

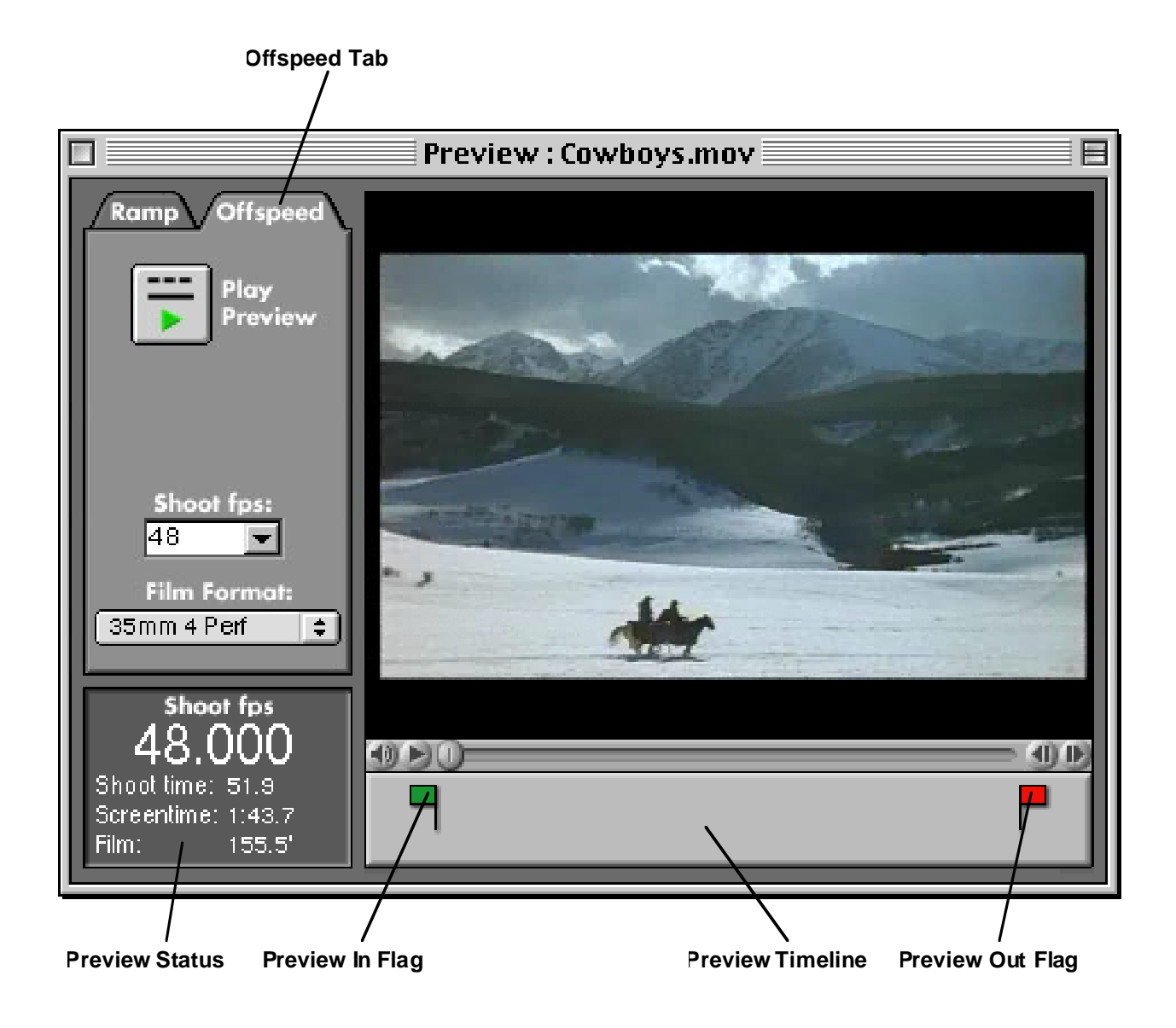

# **Offspeed Tab**

Make sure the Offspeed tab is in the front when previewing ramps.

# **Preview In Flag**

This green flag defines the point in the movie where the preview will begin playing from. Drag the flag left/right to adjust the in point.

# **Preview Out Flag**

This red flag defines the point in the movie where the preview will stop playing. Drag the flag left/right to adjust the out point.

### **Play Preview**

Click the Play Preview button to see what the movie would look like if it would have been shot with a film camera at the speed set in the Shoot fps combo box. The preview will start at the Preview In Flag, and end at the Preview Out Flag. Please note that how fast the movie will be played back by the RPC is based on the speed set here AND on the playback speed set in the Preferences.

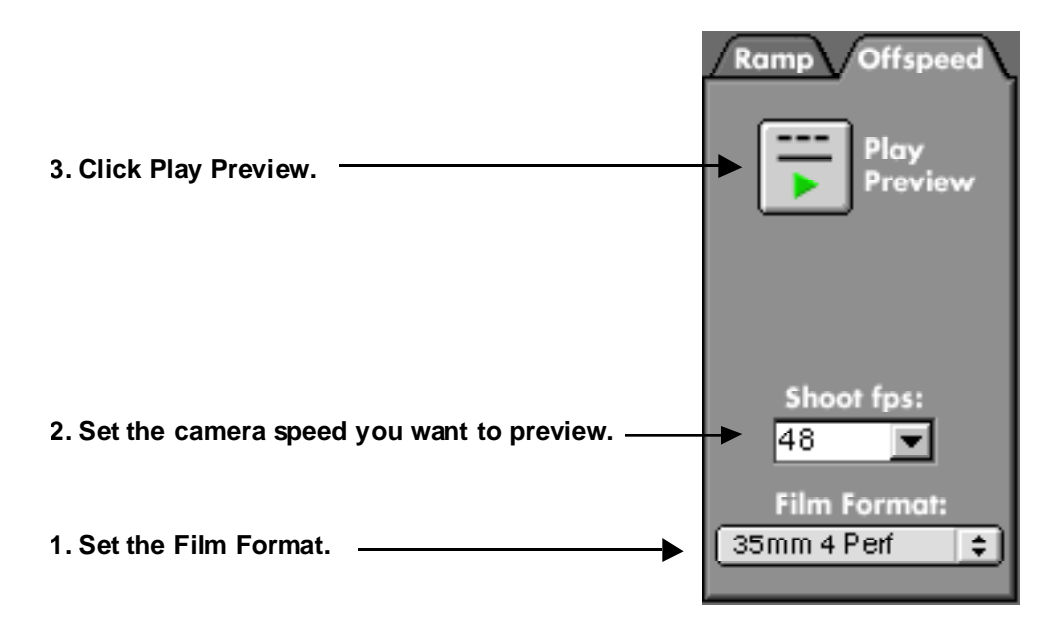

### **Shoot fps**

Type a speed into or choose a speed from this combo box. Once you click the Play Preview button, the RPC will play the movie back as it will look when shot at this speed. Please note that how fast the movie will be played back by the RPC is based on the speed set here AND on the playback speed set in the Preferences.

Once the combo box has been clicked on, you can quickly step through the numbers in the menu with the arrow up or down keys on the keyboard. To use the arrow up/down keys to change the QuickTime audio volume, either click in the movie window or hit the tab key once.

### **Film Format**

To properly calculate the film needed for any given offspeed, the RPC needs to know what film format will be used. During a Ramp Preview, the film format is automatically preset by the choice of camera in the Camera menu in the Ramp Editor. For an Offspeed Preview the film format has to be entered manually.

### **Preview Timeline**

The Preview Timeline shows how much of the movie can be previewed through the Preview In and Preview Out Flags. Only the portion of the movie between those flags will be played back during a preview. The whole movie can still be played back using the QuickTime controls.

# **The Camera Controller Window**

The Camera Controller window allows basic remote control of a connected film camera, including run/stop, activation of ramp mode, camera status display, ramp trigger, phase, changing of fps and shutter angle.

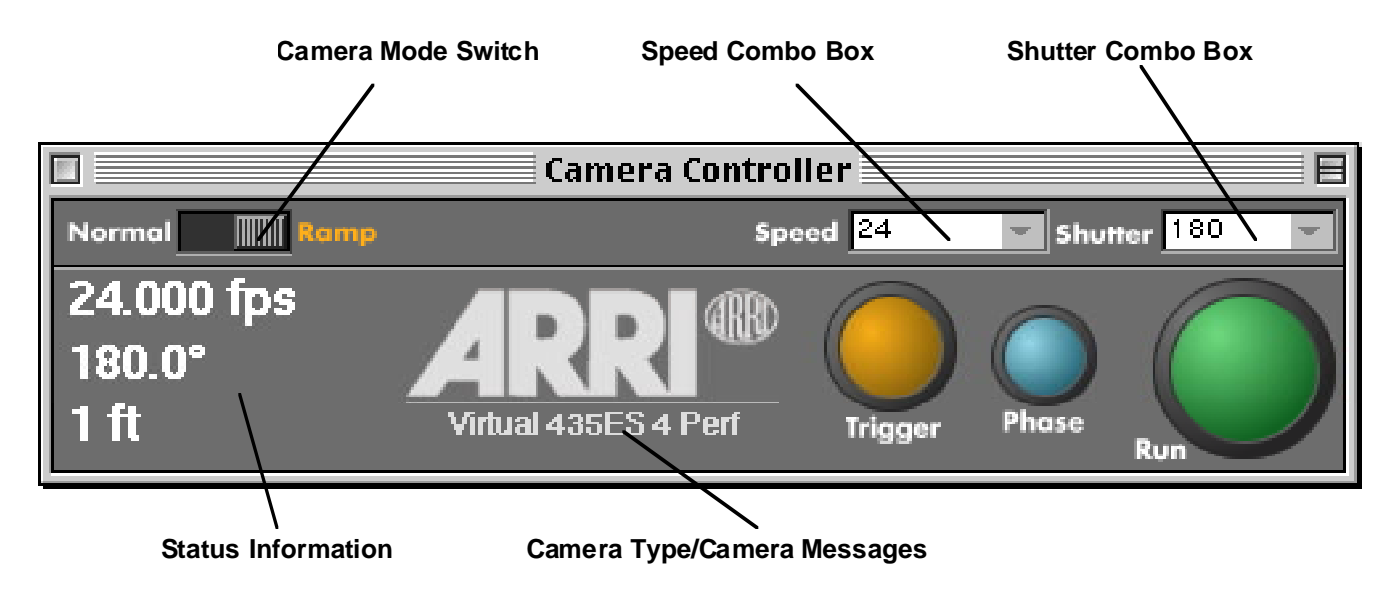

# **Connect to Camera Button**

When the Camera Controller is not connected to a camera, the left side will be empty except for the "Connect to Camera" button. Click that button to open the Connect to Camera window.

# **Camera Mode Switch (Normal/Ramp)**

Slide this switch to the right to put the camera in ramp mode, to the left for normal use. In ramp mode, the Ramp Trigger button will be available, speed and shutter cannot be changed from the Camera Controller and the Ramp Editor window cannot be edited until the camera mode is switched back to Normal.

# **Speed Combo Box**

A new speed can be set on the camera by selecting the text and typing a new number. A new speed can also be set by choosing a value from the menu associated with the Speed field. A new speed entered will be transmitted immediately to the camera.

If the value in the field is not in the menu, the first menu item will be "Add XX to the list". If this item is chosen, the number in the field will be entered into the menu. If the number is already in the menu, the first menu item allows you to remove it. Thus this menu can be easily and quickly customized.

# **Shutter Combo Box**

A new shutter angle can be set on the camera by selecting the text and typing a new number. A new shutter angle can also be set by choosing a value from the menu associated with the shutter field. A new shutter angle entered will be transmitted immediately to the camera.

# **RPC Operations Guide, Page 33**

If the value in the field is not in the menu, the first menu item will be "Add XX to the list". If this item is chosen, the number in the field will be entered into the menu. If the number is already in the menu, the first menu item allows you to remove it. Thus this menu can be easily and quickly customized.

### **Status Information**

**Camera running**

Camera status is shown by the color of the Camera Controller background. When the Camera is in standby, the background is gray. When the camera is running, the background is green. When the camera is not ready, the background is red. When the camera is not ready, the ARRI logo will be replaced by a message, identifying the reason for the not ready state.

To the left is the speed the camera is set at, the shutter angle (only visible on cameras with an electronic shutter) and the TOTAL footage counter. The footage counter will not be visible during external ramps.

#### **Camera in standby, set to 24 fps and 180° shutter**

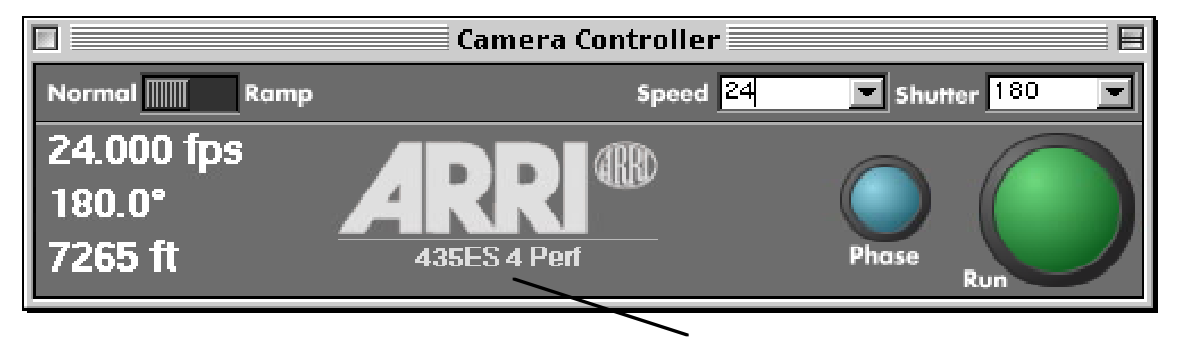

**The model number of the connected camera**

#### **Camera Controller** 膠 Normal **WWW** Speed 24  $\blacksquare$  Shutter  $180$ Ramp 24.000 fps 180.0 7241 ft **435ES 4 Perf** Phase Run

**ARRI logo rotates during camera run**

### **Camera not ready because movement is not completely closed**

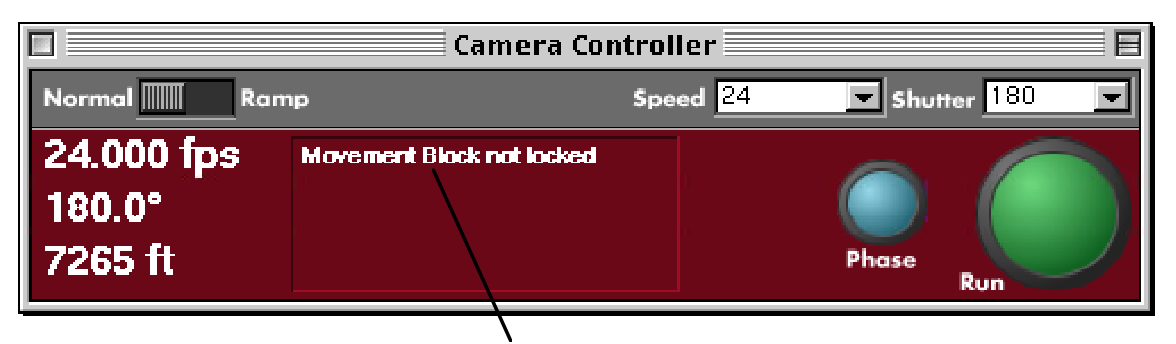

**The ARRI logo is replaced by a short message indicating why the camera is not ready**

Please note that different camera models behave differently when a roll out occurs. The 535, 535B and 16SR3 can be reset by pushing the Run button, on the camera or in the Camera Controller window. The 435 has to be reset by opening the magazine release lever on the camera itself; the 435 cannot be reset from the Camera Controller window.

# **Trigger Button**

When the Camera is put in ramp mode, the Trigger button will be available. Once a ramp is executing, clicking the Trigger button will trigger the next ramp segment.

### **Camera Controller is in Ramp mode, Ramp Trigger button is visible**

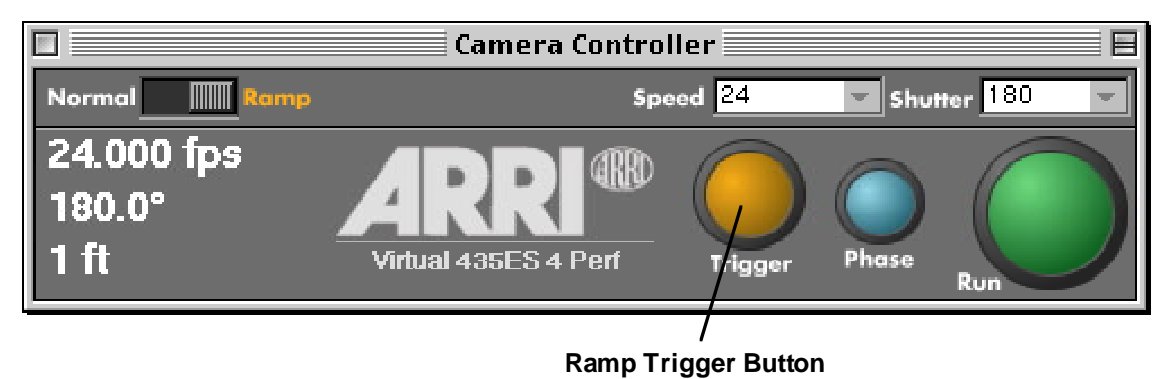

### **Phase Button**

When the camera is in standby, clicking the Phase button will inch the camera. On cameras without an electronic mirror shutter, after about 20 seconds the mirror shutter angle will be displayed.

When the camera is running, its speeds increases by 0.2 fps.

### **Run Button**

Click here to run/stop the camera. When the camera is not running (in standby), the Camera Controller background will be gray. When the camera is running, the background will be green, and the ARRI logo will rotate.

# **The Connect To Camera Window**

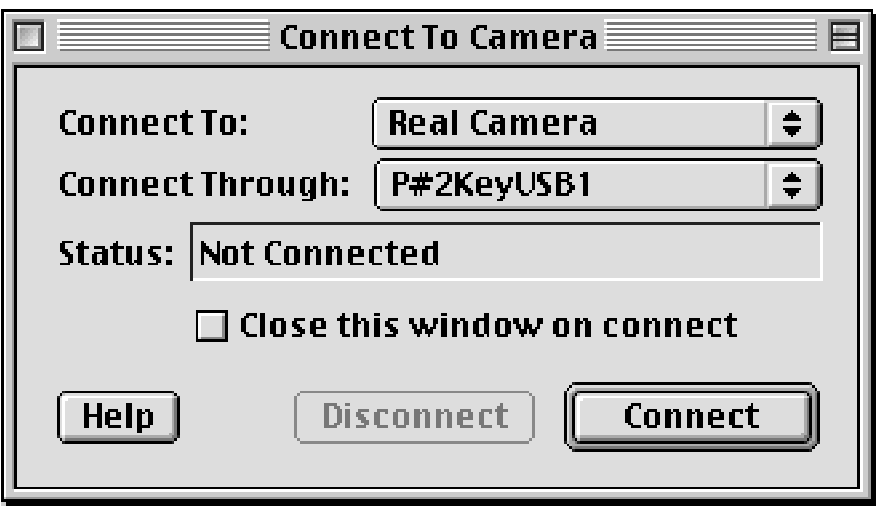

### **Connect To Menu**

This menu allows you to connect to a real or a number of virtual cameras. A virtual camera makes the computer believe that it is connected to a camera, even if it is not. Virtual cameras are a great tool for familiarizing yourself with the software and the features of the supported ARRI cameras.

### **Connect Through Menu**

The communication ports available to your computer will be listed in this menu. If you plug a USB adapter into the computer but it does not show up in this menu, close the window and open it again to reset the menu.

### **Status**

The "Status" text show the current status of the connection.

#### **Close This Window on connect Checkbox**

When this box is checked, the Connect to Camera window will close once a connection is successfully established.

#### **Help Button**

Click on the "Help" button to display help on using the Connect to Camera window.

### **Connect Button**

Click the "Connect" button to attempt connecting to the camera chosen in the "Connect To" menu.

#### **Disconnect Button**

Use the "Disconnect" button to terminate the connection.

# **Preferences**

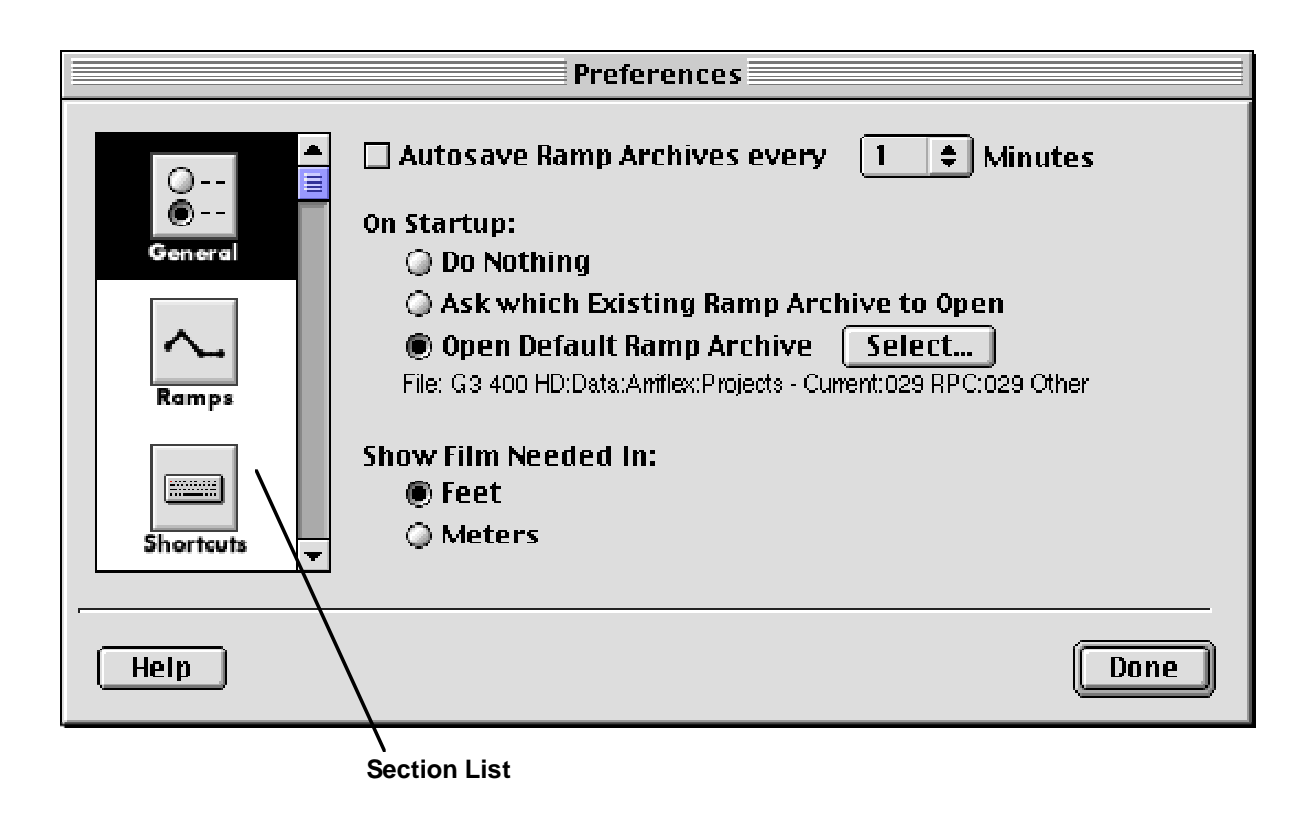

The Preferences are divided into four different sections: General, Ramps, Shortcuts and Alerts. You access a section by clicking the respective icon in the Section list. It is a very good idea to familiarize yourself with these settings, as they often determine the underlying behavior of the other parts of the program.

Most importantly, the Playback Speed set in the Ramp section determines the preview behavior of the Preview window.

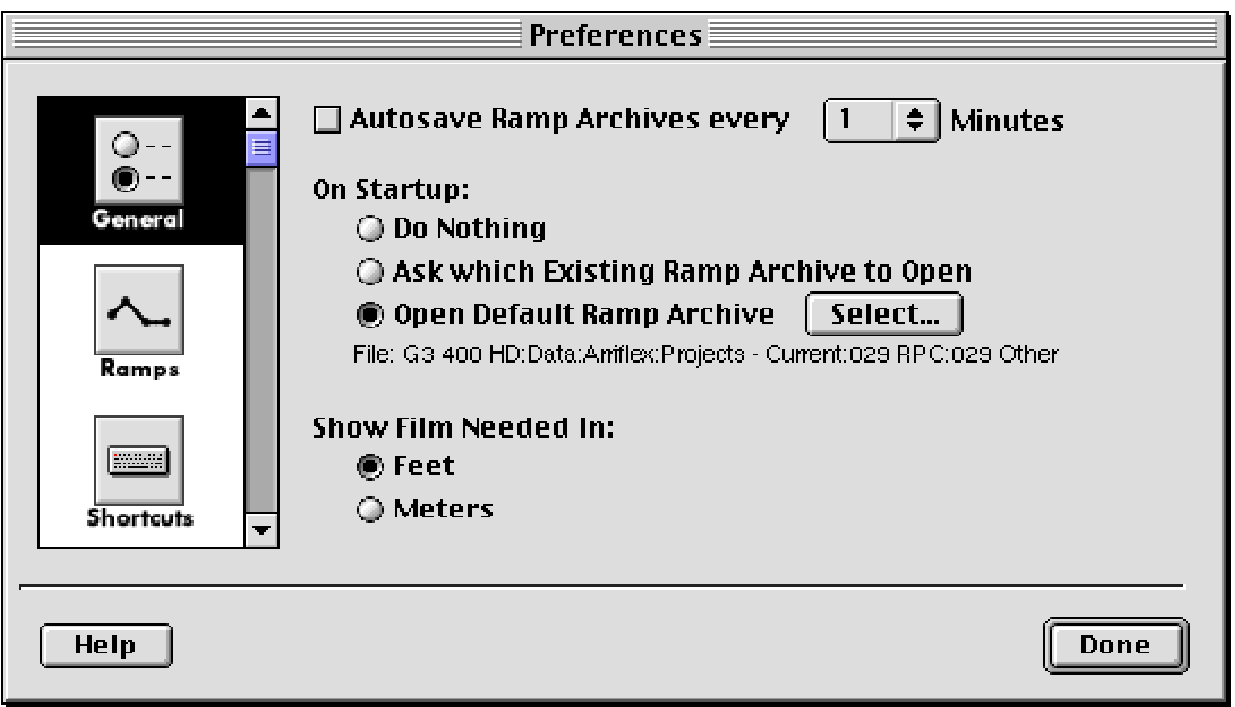

### **Autosave Ramp Archives Every XX Minutes**

When checked, this option will save Ramp Archives to the hard disk in the time interval specified. Saving is suspended while connected to a camera and the camera is running.

# **On Startup**

Choose here what the Ramp Preview Controller should do when it starts up.

- Do Nothing: The program will start with the Camera Controller and Connect to Camera windows in the same positions that they were in when the program was quit.
- Ask which Existing Ramp Archive to Open: the program will bring up a dialog asking you to open an existing ramp archive file.
- Open Default Ramp Archive: Here you can select a ramp archive that will automatically be opened when the program starts. The file's name will be displayed underneath this option. Use the "Select" button to choose a file.

### **Show Film in**

This sets the unit of measurement (feet or meters) that will be used in the Ramp Editor and in the Preview window to display the amount of film needed. Note: The Camera Controller will always use the unit of measurement of the camera to display the camera film counter.

# **Preferences - Ramps**

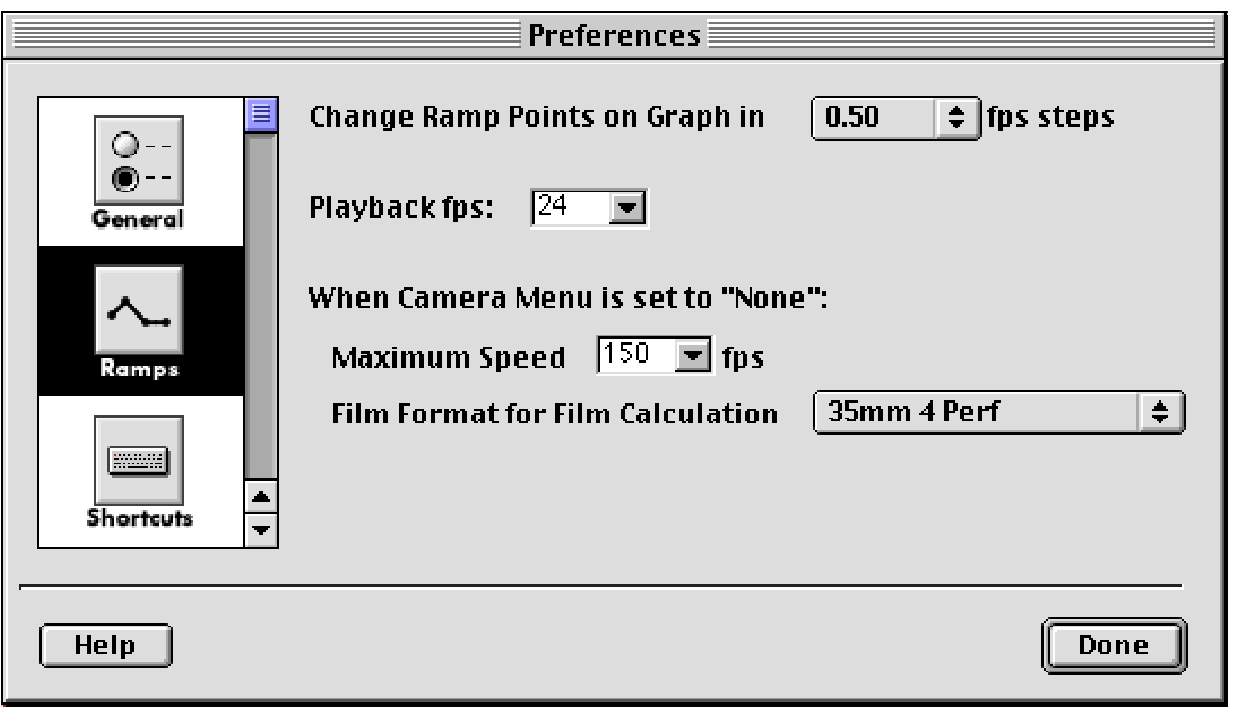

### **Change Ramp Points on Graph in XX fps Steps**

This setting determines in what increments the program will attempt to change fps when you move a ramp point on the graph. The actual increment used may be larger than the one set here since the smallest increment that can be displayed depends on the size of the Ramp Editor window.

Please note that this setting does not limit what values can be entered in the text fields below the ramp graph - those can still be in smaller increments.

### **Playback fps**

This setting defines the normal playback speed for all previews, and is thus very important. It is also the basis for the screentime calculation. It cannot be higher than the maximum speed for the "None" camera.

Note: The baseline in the graph shows this value. Clicking on this number to the left of the graph will cycle through the 3 most common telecine playback speeds of 24, 25 and 30 fps.

### **When Camera Menu is set to "None": Maximum Speed XXX fps**

When the "Camera" menu is set to "None", the value entered here will be used to set the maximum fps displayed in the graph. This number cannot be lower than the Screentime Playback fps. When the "Camera" menu is set to "None", the minimum fps used in the graph is always 1.

### **When Camera Menu is set to "None": Film Format for Film Calculation**

When the "Camera" menu is set to "None", the film needed displayed in the Ramp Editor and in the Preview window is calculated based on this film format.

# **Preferences - Shortcuts**

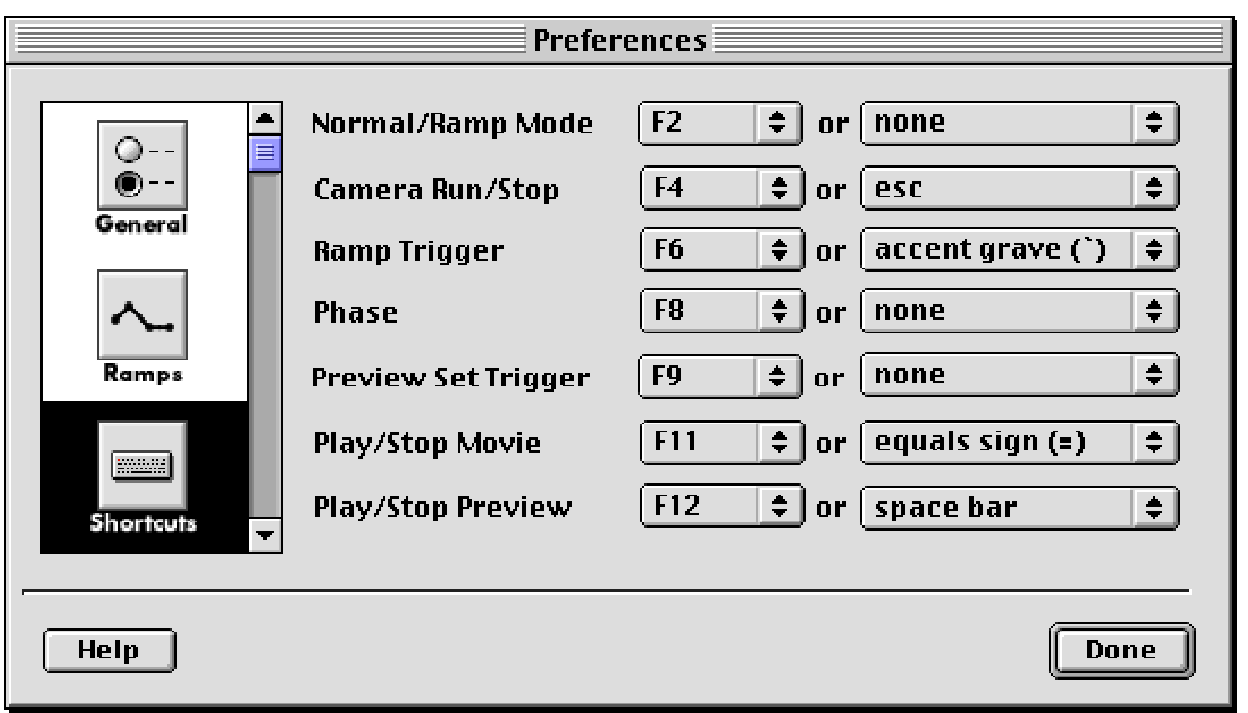

Here you can assign F-Keys and normal keyboard keys as shortcuts for the most common camera control and preview commands. The camera control commands (Normal/Ramp Mode, Camera Run/Stop, Ramp Trigger and Phase) will always work, whereas the three preview commands (Preview Set Trigger, Play/Stop Movie and Play/Stop Preview) only work when the Preview window is in the foreground.

Caution: As long as a key is assigned here, you will not be able to use this key in Ramp names.

Note: Other shortcuts can be found in the menus behind the menu commands and in the "Keyboard Shortcuts" window accessible from the "Help" menu.

# **Preferences - Alerts**

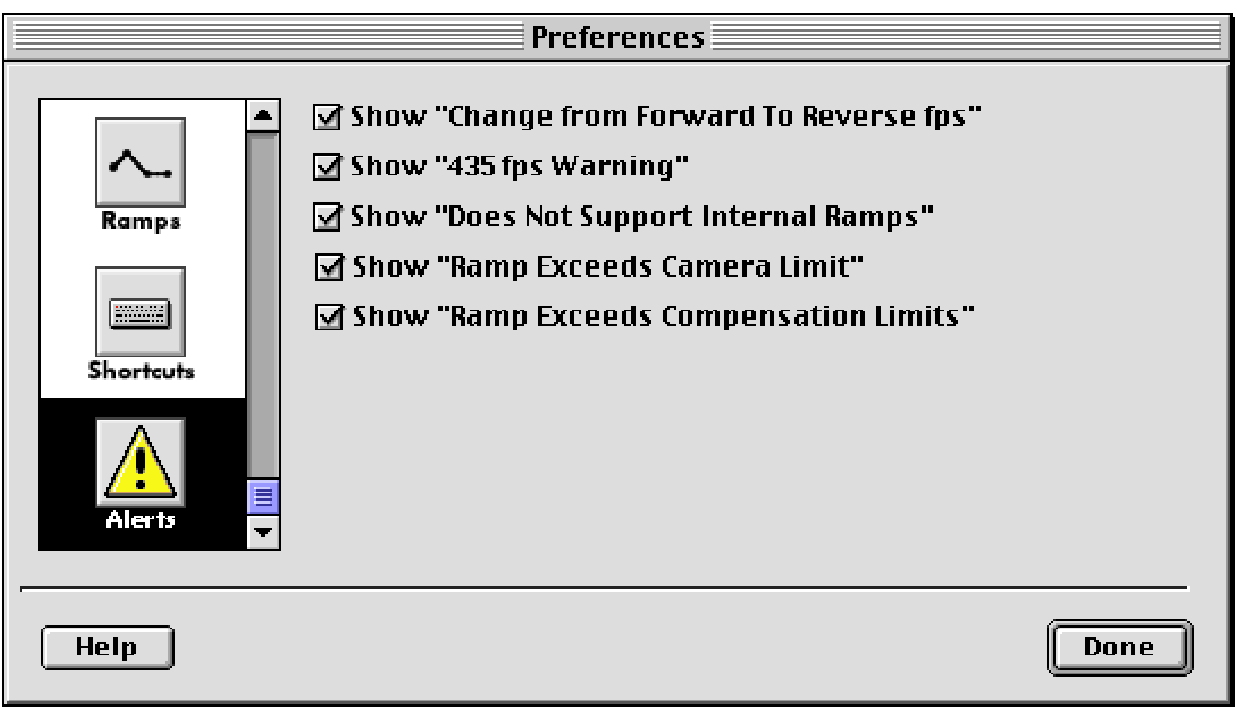

Some Alerts can be prevented from appearing again with a "Don't Show Again" checkbox in the Alert itself. This is where they can be enabled again.

# **File Menu**

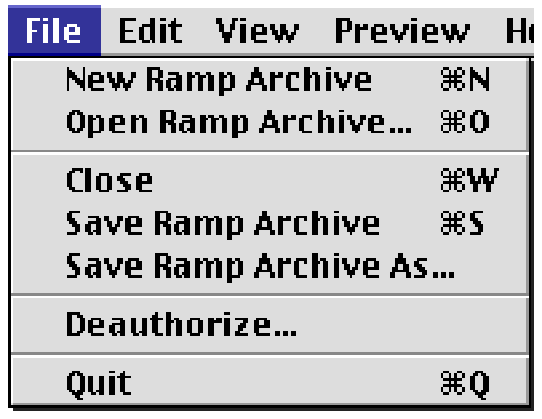

# **New Ramp Archive**

When no ramp archive is open, this command will create a new ramp archive. Ramp archives are files created by the RPC that store a number of ramps.

### **Open Ramp Archive…**

This command will lead to a directory dialog that allows you to open an existing ramp archive. Only one ramp archive can be open at a time.

### **Close**

This command will close the window in the foreground.

### **Save Ramp Archive**

This command will save the currently open ramp archive.

### **Save Ramp Archive As…**

This command will make a copy of the currently open ramp archive and save it under a new name.

### **Deauthorize…**

This command allows you to remove the authorization to run the RPC from this computer and move it back to the hardware key. This is so you can remove the RPC from one computer and install it onto another without loosing any legal installs.

#### **Quit**

This command will quit the RPC.

# **Edit Menu**

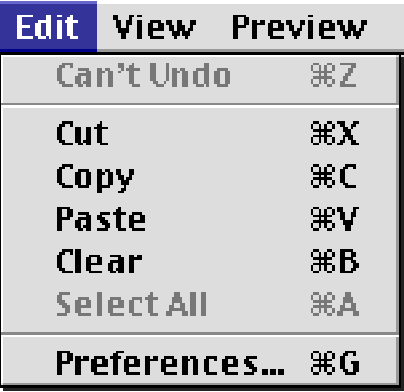

# **Undo**

This command will undo the last action performed.

# **Cut/Copy/Paste/Clear/Select All**

These are the standard commands found in any program and should be explained sufficiently in your computers documentation.

### **Preferences**

This command will open the RPC Preferences window.

# **View Menu**

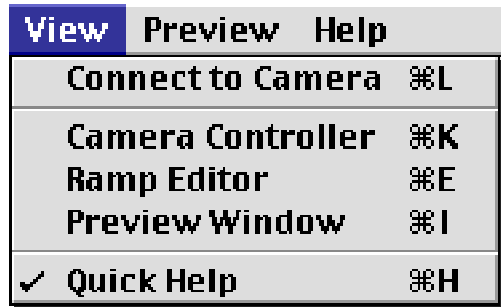

### **Connect to Camera**

This command will either bring the Connect to Camera window to the foreground, or, if it is not open, will open the Connect to Camera window.

### **Camera Controller**

This command will either bring the Camera Controller window to the foreground, or, if it is not open, will open the Camera Controller window.

### **Ramp Editor**

This command will either bring the Ramp Editor window to the foreground, or, if it is not open, will allow you to open an existing Ramp Archive or to create a new one.

### **Preview Window**

This command will either bring the Preview window to the foreground, or, if it is not open, will allow you to open a movie.

### **Quick Help**

This command allows you to enable or disable Quick Help.

When Quick Help is enabled, you can rest the cursor over any item on the screen, and a small explanation will pop up. The Quick Help item in the "View" menu has a checkmark when it is enabled, no checkmark when it is disabled.

# **Preview Menu**

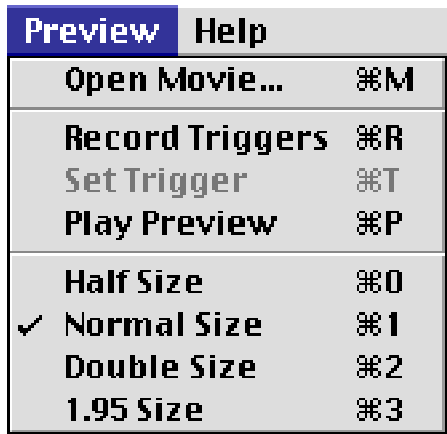

# **Open Movie…**

This command allows you to choose a movie that will open in the Preview window.

# **Record Triggers**

Choose this command to record preview triggers. Once the Record Triggers command is chosen, all existing preview triggers will be erased, and the movie will play at normal speed. Use the Set Trigger button or menu command to place preview triggers.

# **Set Trigger**

Once the Record Triggers command has been issued, all existing preview triggers will be erased, and the movie will play at normal speed. At the moment in the movie where you want a preview trigger to occur, choose the Set Trigger command. A preview trigger will be placed in the preview timeline.

# **Play Preview**

This command will behave slightly different, based on which tab is chosen in the Preview window.

For **Ramp preview**, once at least one Preview Trigger has been set, use the Play Preview command to playback the preview. The preview will start at the Preview In Flag and end at the Preview Out Flag. It will speed up or slow down the playback of the movie to simulate what the ramp in the Ramp Editor window will look like once filmed. Please note that how fast the movie will be played back by the RPC is based on the speed set here AND on the playback speed set in the Preferences.

For **Offspeed preview**, choose the Play Preview command to see what the movie would look like if it would have been shot with a film camera at the speed set in the Shoot fps combo box. The preview will start at the Preview In Flag, and end at the Preview Out Flag. Please note that how fast the movie will be played back is based on the fps set here AND on the playback speed set in the Preferences.

# **Half/Normal/Double, 1.95 Size**

This command changes the size of the movie and of the Preview window. The 1.95 Size command will allow playback through some video cards that could not playback at Double Size.

### **RPC Operations Guide, Page 45**

# **Help Menu**

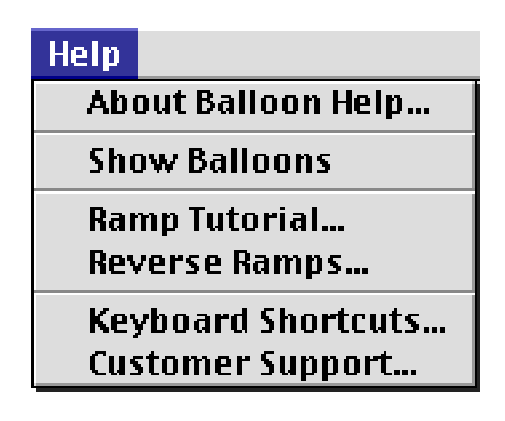

# **Macintosh Only: About Balloon Help & Show Balloons**

About Balloon Help will show a window with information about, well, Balloon Help. Show Balloons turns Balloon help on. Since the RPC does not use Balloon Help, ignore those two commands.

### **Ramp Tutorial**

This short tutorial is required reading for anyone who works with ramps! It defines and explains the following terms: Ramp, Internal Ramp, External Ramp, Linear Ramp, Exponential Ramp, Shoot time, Screentime and Reverse Ramp. It also discusses exposure compensation and the use of ramps with HMI lights.

### **Reverse Ramps**

A short text on what a reverse ramp is and how to run them with the different models ARRIFLEX cameras.

### **Keyboard Shortcuts**

A short description of keyboard shortcuts available in the RPC.

### **Customer Support**

A listing of ARRI Group sales offices and ARRI owned rental facilities.